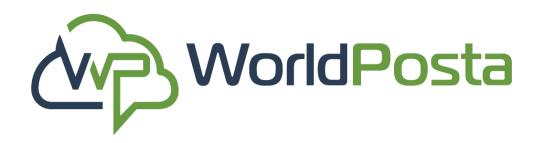

# Admin Tool Manual

This guide will cover the utilization of the admin panel tool for various functions related to your WorldPosta email account.

www.worldposta.com

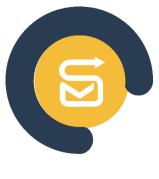

Posta

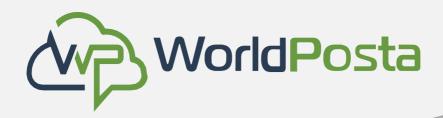

### Index

- 1. <u>Registration</u>
- 2. <u>Changing your DNS</u>
- 3. Mailboxes.
- 4. Distribution lists.
- 5. Shared contacts.
- 6. Bulk Module.
- 7. Mailbox Plans.
- 8. <u>Running tasks.</u>
- 9. <u>SMTP Logs.</u>

10.<u>Billing</u>.

- 11. <u>Permission Group</u>
- 12. <u>Users</u>.
- 13. <u>Background Tasks</u>.
- 14. Action Logs.
- 15. White and Blacklists.
- **16. Account statistics.**
- 17. Organizations and Domains.
- 18. Migrations.
- 19.<u>Tickets</u>.

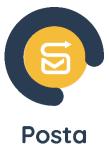

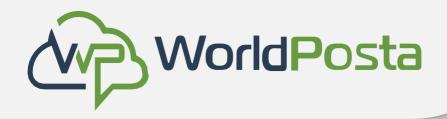

The following steps are designed to help you **Register**, effectively **Use The Email Service**, and Start Send & Receive Emails. Enjoy seamless communication!

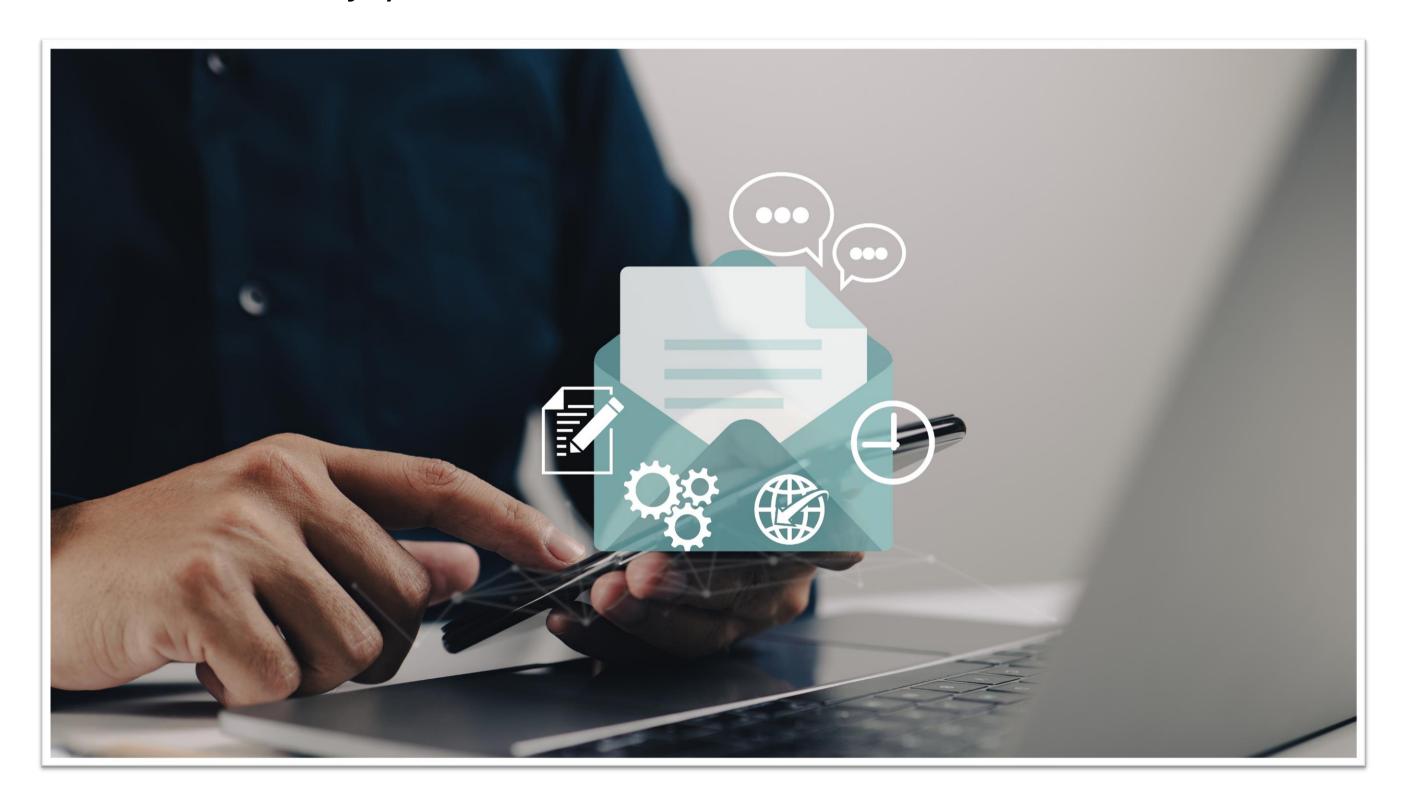

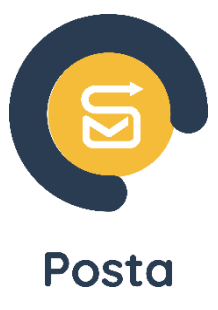

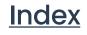

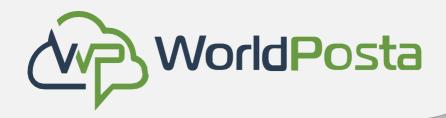

### How to Register?

• To start the registration process, go to "tools.worldposta.com " and click on "Sign up", then fill in your data like your Name, Email address, Company name and Domain, the number of users in your company, your Country and phone number, then click on "Submit".

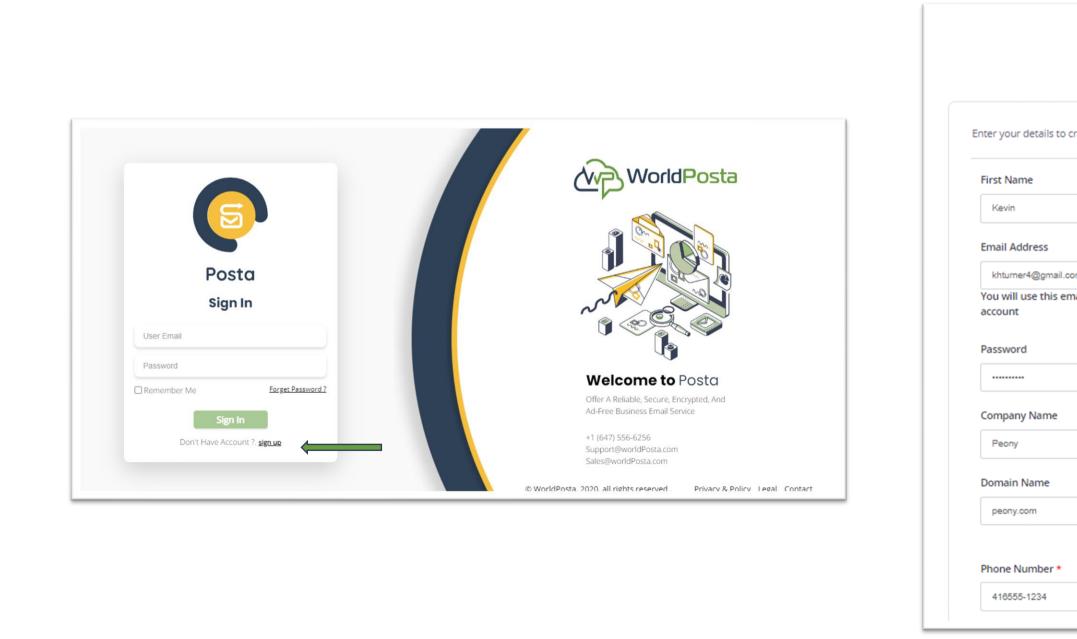

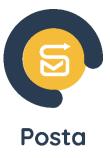

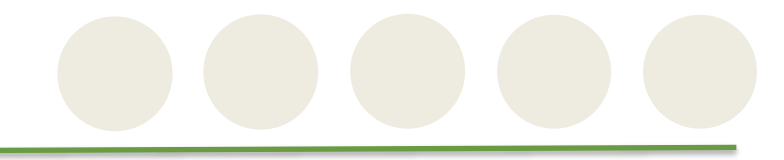

|                                 | WorldPosta          |
|---------------------------------|---------------------|
| create your account:            |                     |
|                                 | Last Name<br>Turner |
| om<br>nail address to sign in t | your Worldposta     |
|                                 | Confirm Password    |
|                                 |                     |
|                                 | Number Of Users     |
|                                 | Country<br>Canada ~ |
|                                 |                     |

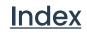

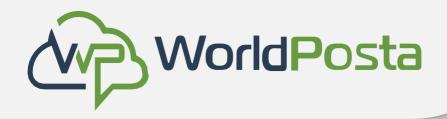

After clicking on "**Submit**", you will need to go to your email to open the confirmation email to • verify your account.

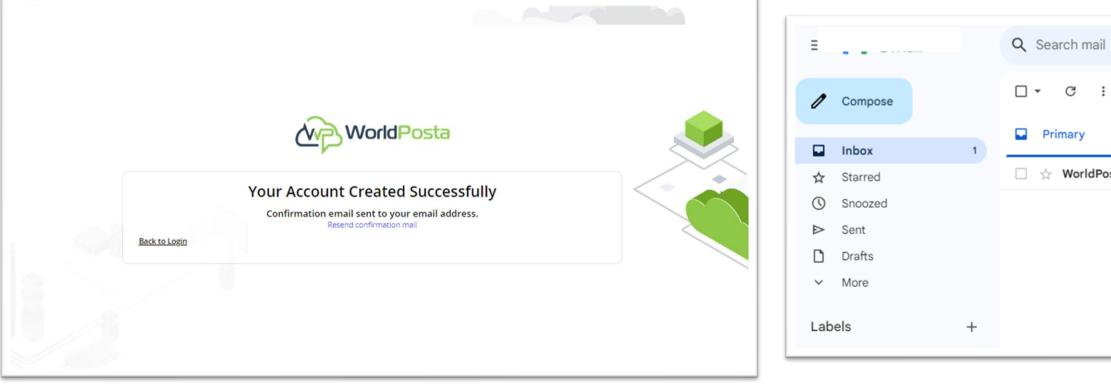

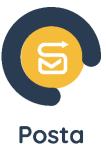

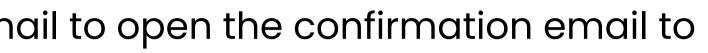

| il              |                       | 丰                                                         | () 🔅 🏭 K              |
|-----------------|-----------------------|-----------------------------------------------------------|-----------------------|
| I               |                       |                                                           | 1–1 of 1 < >          |
|                 | Promotions            | <u>ജ</u> Social                                           |                       |
| Posta Register. | Welcome To WorldPosta | a Business Email - Welcome To WorldPosta Business E-Mail! | You just landed 10:31 |
|                 |                       |                                                           |                       |
|                 |                       |                                                           |                       |
|                 |                       |                                                           | +                     |
|                 |                       |                                                           |                       |

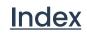

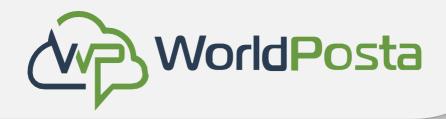

• After opening the confirmation email, click on the "VERIFY YOUR ACCOUNT " green button to verify your email. You will then be redirected to a page confirming your verification.

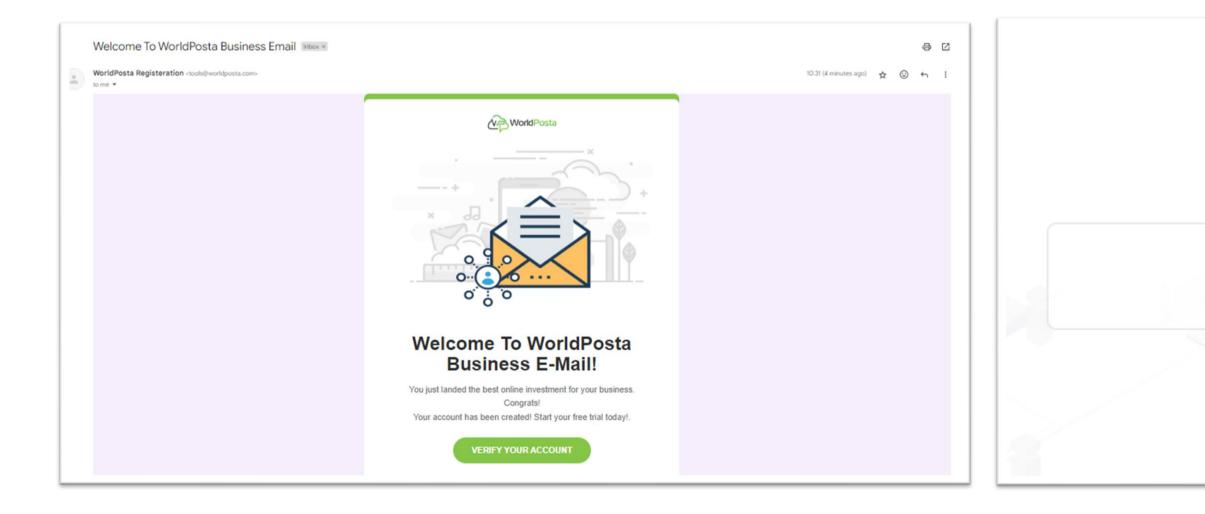

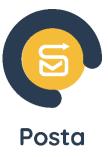

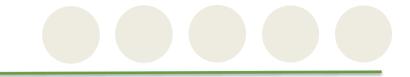

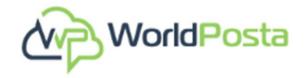

Thank You for Confirming Your email Please login to your account

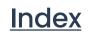

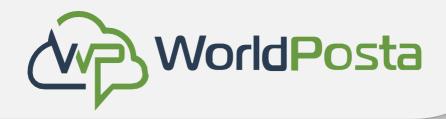

• After verifying your email, click on "login" to go to the page and enter your credentials, after which you will be able to start setting up your account. Choose your "Hosting Plan", "Domain Name" and "Number of Users", then click on "Continue".

|                                      | 1. Choose Hosting Plan ✓ 2. Create №           | Mailbox 🗸 3. Verify MX & SPF 🗸 4. Email Migration 🗸  |
|--------------------------------------|------------------------------------------------|------------------------------------------------------|
|                                      | No amount will be paid within the trial period |                                                      |
| Posta                                | Select a plan to continue:                     |                                                      |
| Sign In                              | Hosting Plan                                   | \$                                                   |
|                                      | Posta Pro Plan 🗸                               | 200 GB Mailbox Storage                               |
| khturner4@gmail.com                  | Domain Name                                    | 1 TB File Storage and Sharing                        |
|                                      | peony.com                                      | Teamwork, Online Office, Chat &Video Conference      |
| Remember Me <u>Forget Password ?</u> | Number Of Users                                | Exchange Unlimited (OWA – Active Sync – MAPI – IMAP) |
| Sign In                              | 280                                            | Security and Compliance                              |
| Don't Have Account ?. <u>sign up</u> |                                                | Restore Deleted Items up to 60 Days                  |
|                                      |                                                | Calendar Management and Sharing                      |

www.worldposta.com

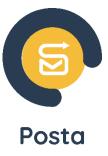

Index

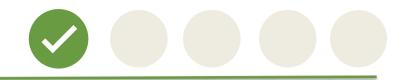

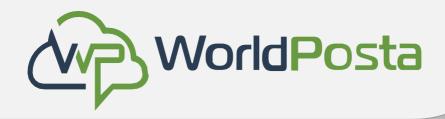

• After creating your hosing plan, you will now be able to create your first mailbox. Enter the details of the mailbox, like the Name, Email and Password, then click on "Save & Continue".

|                                                                               |                      | 1. Choose Hosting Plan ✓            | 2. Create Mailbox 🗸 | 3. Verify MX & SPF 🗸 | 4. Email Migration 🗸 |
|-------------------------------------------------------------------------------|----------------------|-------------------------------------|---------------------|----------------------|----------------------|
| Client Registration                                                           | WorldPosta           | Create your first mailbox           |                     |                      |                      |
|                                                                               |                      | First Name *                        |                     | Initials *           |                      |
|                                                                               |                      | Kevin                               |                     | н.                   |                      |
| 1. Choose Hosting Plan ✓       2. Create Mailbox ✓       3. Verify MX & SPF ✓ | 4. Email Migration 🗸 | Last Name *                         |                     |                      |                      |
|                                                                               |                      | Turner                              |                     |                      |                      |
|                                                                               |                      | Display Name *                      |                     |                      |                      |
|                                                                               |                      | Kevin H. Turner                     |                     |                      |                      |
|                                                                               |                      | Email *                             |                     |                      |                      |
|                                                                               |                      | kturner                             | @ peony.com         | ~                    |                      |
| Creating your hosting plan<br>Please wait until your plan is created!         |                      | Password *                          |                     | Confirm Password     |                      |
|                                                                               |                      |                                     |                     | •                    | ۲                    |
| Logout                                                                        |                      | Generate Password                   |                     |                      |                      |
|                                                                               |                      | Send Setup Instructions             |                     |                      |                      |
| Please wait                                                                   |                      | Additional Setup Instructions Email |                     |                      |                      |
|                                                                               |                      |                                     |                     |                      |                      |

Save & Continue

www.worldposta.com

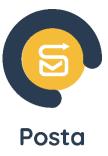

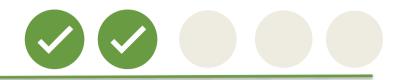

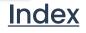

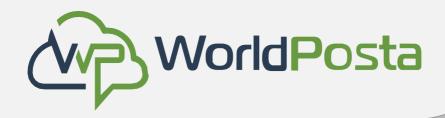

 Now you need to Verify your MX and SPF records by clicking on "Verify MX Record" & "Verify SPF Record". To verify these records, you will first need to change your DNS settings. You can find an example of how to do so <u>here</u>.

| 1. Choo                   | se Hosting  | g Plan ∨                                        |               | 2. Create Mail                   | 00X 🗸          |                    | 3. Verify      |
|---------------------------|-------------|-------------------------------------------------|---------------|----------------------------------|----------------|--------------------|----------------|
|                           |             |                                                 |               |                                  |                | 🗸 Ve               | rify MX Record |
|                           |             | etting up your new Wo<br>receive emails on your |               |                                  |                | ovided             |                |
| 1.MX                      |             |                                                 |               |                                  |                |                    |                |
| MX records are e          | ssential to | receive emails in your                          | domain. the M | IX records for you               | ur domain sho  | ould be :          |                |
| Name/Host/Alia            | IS          | Time to Live (TTL*)                             | Record Type   | e Priority                       | Value/Ansv     | wer/Destination    |                |
| Blank or @                |             | 3600                                            | MX            | 5                                | wp-secure      | -cloudmail01.world | iposta.com     |
| Blank or @                |             | 3600                                            | MX            | 5                                | wp-secure      | -cloudmail02.world | iposta.com     |
| Blank or @                |             | 3600                                            | MX            | 5                                | wp-secure      | -cloudmail03.world | iposta.com     |
| Blank or @                |             | 3600                                            | MX            | 5                                | wp-secure      | -cloudmail04.world | iposta.com     |
| 2.then add<br>Host/Domain | the fo      | ollowing SPF v                                  |               | R TXT in so<br>/alue / TXT value | ome pro        | viders):           |                |
| @                         |             |                                                 | v=spt         | f1 mx include:_sp                | of.worldposta. | .com -all          |                |
| 3. Add the                | SRV R       | ecord witd the                                  | e followi     | ng values:                       |                |                    |                |
| Host/Domain               | Target      |                                                 | Protocol      | Service                          | Priority       | Weight             | Port           |
| @                         | autodisco   | ver.worldposta.com                              | _tcp.         | _autodiscover                    | 0              | 0                  | 443            |
| Get step-by-step          | MX setup ir | nstructions for your do                         | main host.    |                                  |                |                    |                |
|                           |             |                                                 |               |                                  |                |                    |                |

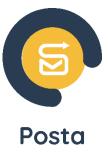

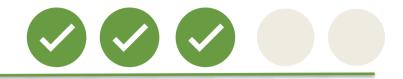

| & SPF ✓             | 4. Email Migration ✓ |
|---------------------|----------------------|
|                     |                      |
| ✓ Verify SPF Record |                      |
|                     |                      |
|                     |                      |
|                     |                      |
|                     |                      |
|                     |                      |
|                     |                      |
|                     |                      |
|                     |                      |
|                     |                      |
|                     |                      |
|                     |                      |
|                     |                      |
|                     |                      |
|                     |                      |

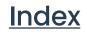

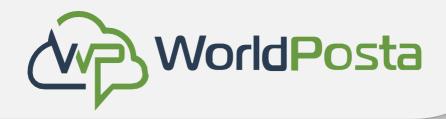

- Now it's time to migrate your data to your new emails (skip this step if you don't have old <u>data).</u>
- Enter the name of the migration then click on "Add", now You can either do it for a single user or for multiple users.

| ient Registration        |                     |                      | WorldPosta           |
|--------------------------|---------------------|----------------------|----------------------|
| 1. Choose Hosting Plan ✓ | 2. Create Mailbox 🗸 | 3. Verify MX & SPF 🗸 | 4. Email Migration ✓ |
| Inter Migration Name:    | Migration V.1       |                      | Add                  |
| Skip                     |                     |                      |                      |
| ЗКР                      |                     |                      |                      |

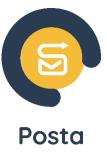

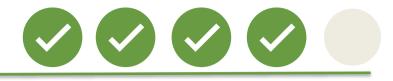

| Client Registration        |                     |                      | WorldPosta           |
|----------------------------|---------------------|----------------------|----------------------|
| 1. Choose Hosting Plan 🗸   | 2. Create Mailbox 🗸 | 3. Verify MX & SPF 🗸 | 4. Email Migration 🗸 |
| Enter Migration Name:      | Migration V.1       |                      |                      |
| Add Account OR Upload Bull | k Download Sample   |                      |                      |
| Skip                       |                     |                      |                      |

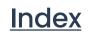

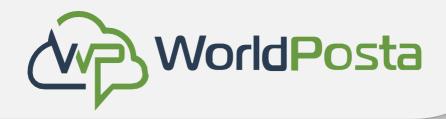

• To migrate a single user, click on "Add Account", then you will be redirected to a page that asks you to add **Source and Destination emails**. After filling the requested data, click "save".

|                                                                                                    |                      | Migrations Accou                | unts 🗲 Add Account  |            |                                             |
|----------------------------------------------------------------------------------------------------|----------------------|---------------------------------|---------------------|------------|---------------------------------------------|
|                                                                                                    |                      | Add Migration Account           |                     |            | * R/                                        |
| Client Registration                                                                                    | WorldPosta           | Source<br>User Name *           | Server Name *       | Password * | Validate Crede<br>Security*<br>O None o SSL |
| 1. Choose Hosting Plan       2. Create Mailbox       3. Verify MX & SPF                                | 4. Email Migration 🗸 | All Folders     Exclude Folders | Exclude Inbox       |            |                                             |
| Enter Migration Name:     Migration V.1       Add Account     OR     Upload Bulk       Download Sample |                      | Destination<br>Email •          |                     | Password * | Validate Cred                               |
|                                                                                                    |                      | Server Name *                   | Port *<br>223       | Security * |                                             |
| Skip                                                                                                   |                      | Date Range                      | То                  |            |                                             |
|                                                                                                    |                      | From.                           | =                   | 8          |                                             |
|                                                                                                    |                      | Max Errors<br>200 Error         | ~                   | Add Header |                                             |
|                                                                                                    |                      | Save 🗸                          | Save & New 🖌 Cancel |            |                                             |

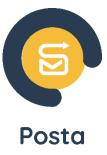

Index

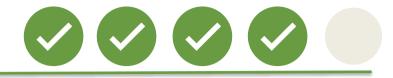

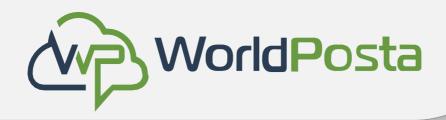

- To migrate multiple users just click on "Download Sample", this will download an excel sheet which you will need to fill out with data like Source email and password and Destination email and password.
- To ensure a smooth and successful migration, please double-check that all your data is • entered accurately, with no spaces or typographical errors.

| ient Registration         |                     |                      | WorldPosta           |  |
|---------------------------|---------------------|----------------------|----------------------|--|
| 1. Choose Hosting Plan 🗸  | 2. Create Mailbox 🗸 | 3. Verify MX & SPF 🗸 | 4. Email Migration 🗸 |  |
| Enter Migration Name:     | Migration V.1       |                      |                      |  |
| Add Account OR Upload Bul | k Download Sample   |                      |                      |  |
| Skip                      |                     |                      |                      |  |

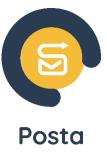

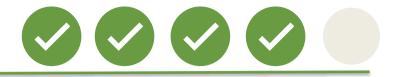

|                                                                                                    | ~ -       | accounts-sample $\checkmark$ |           | Q         | Search     |                   |             |                     |              | • o                 | la aldaoshy | OA         | ⊡ –      | o           | ×   |
|----------------------------------------------------------------------------------------------------|-----------|------------------------------|-----------|-----------|------------|-------------------|-------------|---------------------|--------------|---------------------|-------------|------------|----------|-------------|-----|
| $\begin{array}{c c c c c c c c c c c c c c c c c c c $                                                                                                    | ge Layout | Formulas Data                | Review    | View      | Automat    | e Developer       | Help        | Power Pivot         |              |                     |             | <b>P C</b> | Comments | 🛛 🖄 Share   | • • |
| fx       C       D       E       F       G       H       I       J       K       L       M       N       O       F         Source Password       Source Po Source Sec Destinatic Destination Email       Destination Password       Destinatic Destinatic Excluded f Date From Date To       Add Heade ExcludeInbox                                                                                                    |           |                              |           |           |            | 7 00 30           | Conditional | Format as Cell      | 🔛 Delete 🕚   | ,                   |             |            | Analyze  |             |     |
| C       D       E       F       G       H       I       J       K       L       M       N       O       F         Source Password       Source Po       Source Source S                                                                                                    | t         | Alignm الح                   | ent       | Гъ        | Nur        | nber 🖂            |             | Styles              | Cells        | Editing             |             | Add-ins    |          |             | ^   |
| Source Password Source Po Source See Destinatic Destination Email Destination Password Destinatic Destinatic Excluded F Date From Date To Add Heade ExcludeInbox                                                                                                    | $f_{x}$   |                              |           |           |            |                   |             |                     |              |                     |             |            |          |             | ~   |
|                                                                                                    |           | С                            | D         | E         | F          | G                 |             | н                   | 1            | J K                 | L           | м          | N        | 0           | F 🔺 |
| 1515151515       993       ssl       imap.worl       test@worldposta.com       12563YYl       993       ssl       TRUE       FALSE         Imap.worl       Imap.worl                                                                                                    |           | Source Password              | Source Po | Source Se | Destinatio | Destination Email |             | Destination Passwor | d Destinatio | Destinatic Excluded | f Date From | Date To    | Add Head | ExcludeInbo | x   |
| Image: Second second se<br>Image: Exact second second second second second second second second second second second second second second second second second second second second second second second second second second seco |           | 1515151515                   | 993       | ssl       | imap.worl  | test@worldposta.c | :om         | 12563YYI            | 993          | ssl                 |             |            | TRUE     | FALSE       |     |
|                                                                                                    |           |                              |           |           |            |                   |             |                     |              |                     |             |            |          |             |     |
|                                                                                                    |           |                              |           |           |            |                   |             |                     |              |                     |             |            |          |             |     |

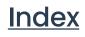

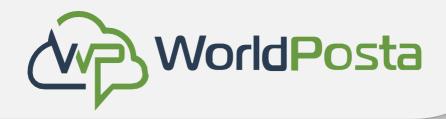

After filling out the excel sheet, you can now upload it by clicking on "**Upload Bulk**", you will • now have your email accounts data migrated successfully.

| lient Registration         |                     |                      | WorldPosta           |
|----------------------------|---------------------|----------------------|----------------------|
| 1. Choose Hosting Plan 🗸   | 2. Create Mailbox 🗸 | з. Verify MX & SPF 🗸 | 4. Email Migration 🗸 |
| Enter Migration Name:      | Migration V.1       |                      |                      |
| Add Account OR Upload Bull | Download Sample     |                      |                      |
| Skip                       |                     |                      |                      |

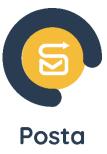

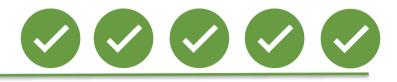

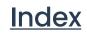

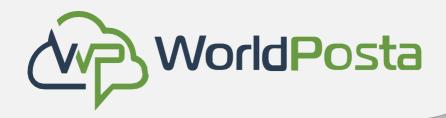

## Now that everything is set up, your admin tools are ready for use, and you will be able to send and receive emails. Let's explore their full potential together.

| Organization<br>Total Organizatio |                    | Domains<br>Total Domains | 1                | MailBoxes<br>Total MailBoxes |
|-----------------------------------|--------------------|--------------------------|------------------|------------------------------|
| Exchange Ema                      | il                 |                          |                  | Organizat                    |
| Mailboxes                         | Distribution Lists | Shared Contacts          | Bulk Module      | Account Statis               |
| Mallbox Plans                     | Running Tasks      | SMTP Logs                |                  | Migration                    |
| Admin & Billin                    | g                  |                          |                  | 축출<br>Migrations             |
| Billing                           | Users              | Permission Groups        | Background Tasks | Tickets                      |
| 1.05                              |                    |                          |                  | Tickets                      |

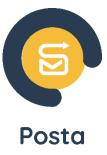

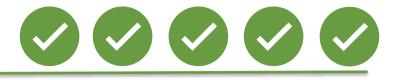

|                                      | . Search here |
|--------------------------------------|---------------|
| 4 Due Invoices<br>Total Due Invoices | 0             |
| Organizations &<br>Domains           |               |
| Add Migration                        |               |
| New Ticket                           |               |

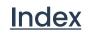

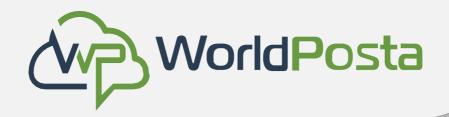

### How to change your DNS?

Changing your DNS is a nearly identical process across different domain providers, so we'll demonstrate how to do it specifically in **GoDaddy** as an example.

To change your DNS, go to your GoDaddy **account> Products,** then under **Domains**, select the desired domain then click on **"DNS".** 

| GoDaddy   III My Account                                 |                                                            | 🔅 🔁 sama .                 |
|----------------------------------------------------------|------------------------------------------------------------|----------------------------|
| y Products Account Settings ~                            |                                                            |                            |
|                                                          |                                                            |                            |
|                                                          |                                                            |                            |
| Protect your brand by getting another do                 | omain.                                                     |                            |
| Search using your business name or desired domain n      | ame                                                        | Q                          |
| hich business do you want to work on, S                  | ama?                                                       |                            |
| emailhosttrial<br>emailhosttrial.online                  | + Set up a free website<br>Websites + Marketing Free Trial |                            |
| <b>emailhosttrial</b><br>emailhosttrial.online<br>Domain | + Set up a free website                                    |                            |
| <b>emailhosttrial</b><br>emailhosttrial.online<br>Domain | + Set up a free website                                    | Manage All →               |
| emailhosttrial<br>emailhosttrial.online<br>Domain        | + Set up a free website                                    | Manage All →<br>DNS Manage |

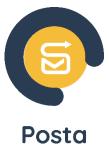

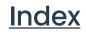

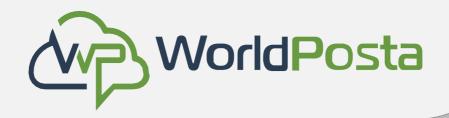

Now that we're in the DNS settings, we need to add **4 MX** records, **1 TXT** record and **1 SRV** • record. To add records, click on "Add New Record".

| ଡ         | [<     |            |                      |                |                                      |                        |            | Help (                              | Center 🗘       |              |
|-----------|--------|------------|----------------------|----------------|--------------------------------------|------------------------|------------|-------------------------------------|----------------|--------------|
| Domains 🗸 |        | DNS        | Mana                 | gemen          | t                                    |                        |            |                                     |                |              |
| Portfolio |        |            | Trial.co             | m              |                                      |                        |            | <ul> <li>Domain Settings</li> </ul> | Select a diffe | erent domain |
| DNS       |        |            |                      |                |                                      |                        |            |                                     | L              |              |
| Transfers |        | DNS Re     | ecords F             | Forwarding     | Nameservers Premium DN               | S Hostnames            | DNSSEC     |                                     |                |              |
| Services  | $\sim$ | DNS record | <u>ds</u> define how | your domain be | ehaves, like showing your website co | ntent and delivering y | our email. |                                     |                |              |
| Tools NEW | ~      | Add New    | Record               |                |                                      |                        |            |                                     |                |              |
| Settings  | ~      |            |                      |                |                                      |                        |            |                                     | ⊤ Filters      | ••• Actions  |
|           |        |            | Туре 🕜               | Name 🕐         | Data 🕜                               |                        |            | TTL 🕐                               | Delete         | Edit         |
|           |        |            | A                    | Ø              | P                                    |                        |            | 600 seconds                         | Ū              | ⊵            |
|           |        |            | NS                   | @              | п                                    |                        |            | 1 Hour                              | Can't delete   | Can't edit   |

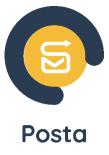

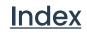

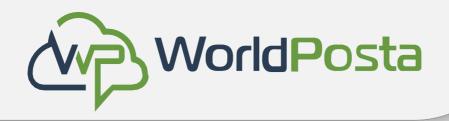

- Once you've selected "Add New Record," proceed to configure the fields by assigning the respective values as indicated below:
- To Add the **4 MX** records, you will need to add 4 separate records, the following fields are fixed, you will only need to change the "Value" from record to record:

Type: "MX"

**Name**: "@"

**Priority**: "5"

Value for MX1: "wp-secure-cloudmail01.worldposta.com"

Value for MX2: "wp-secure-cloudmail02.worldposta.com"

Value for MX3: "wp-secure-cloudmail03.worldposta.com"

Value for MX4: "wp-secure-cloudmail04.worldposta.com"

TTL: "1 Hour"

Then click on "Save All Records".

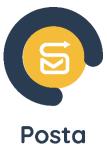

| ew Records                 |                                              |                               |                                          |                         |
|----------------------------|----------------------------------------------|-------------------------------|------------------------------------------|-------------------------|
| MX records determine where | e your email gets delivered. Email addresses | on emailhosttrial.online migh | t stop working after editing MX records. | Ū                       |
| Туре *                     | Name *                                       | Priority *                    | Value *                                  | TTL                     |
| MX ~                       | @                                            | 5                             | wp-secure-cloudmail01.worldposta.con     | 1 Hour V                |
|                            |                                              | + Add another value           |                                          |                         |
| MX records determine where | e your email gets delivered. Email addresses | on emailhosttrial.online migh | t stop working after editing MX records. | Ū                       |
| Туре *                     | Name *                                       | Priority *                    | Value *                                  | TTL                     |
| MX ~                       | @                                            | 5                             | wp-secure-cloudmail02.worldposta.cor     | 1 Hour V                |
|                            |                                              | + Add another value           |                                          |                         |
| MX records determine where | e your email gets delivered. Email addresses | on emailhosttrial.online migh | t stop working after editing MX records. | Ū                       |
| Туре *                     | Name *                                       | Priority *                    | Value *                                  | TTL                     |
| MX ~                       | @                                            | 5                             | wp-secure-cloudmail03.worldposta.cor     | 1 Hour V                |
|                            |                                              | + Add another value           |                                          |                         |
| MX records determine where | e your email gets delivered. Email addresses | on emailhosttrial.online migh | t stop working after editing MX records. | Ū                       |
| Type *                     | Name *                                       | Priority *                    | Value *                                  | TTL                     |
| MX ~                       | @                                            | 5                             | wp-secure-cloudmail04.worldposta.cor     | 1 Hour V                |
|                            |                                              | + Add another value           |                                          |                         |
| Add More Records           |                                              |                               | -                                        | Save All Records Cancel |

### Index

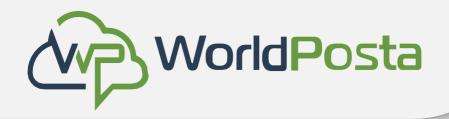

• Once you've clicked on "Save All Records," you should now see them added like below.

| МХ | Ø | wp-secure-cloudmail01.worldposta.com. (Priority: 5) | 1 Hour | Ū | <u>@</u> |
|----|---|-----------------------------------------------------|--------|---|----------|
| MX | @ | wp-secure-cloudmail02.worldposta.com. (Priority: 5) | 1 Hour | Ū | <u>0</u> |
| MX | @ | wp-secure-cloudmail03.worldposta.com. (Priority: 5) | 1 Hour | Ū | <u>2</u> |
| MX | Ø | wp-secure-cloudmail04.worldposta.com. (Priority: 5) | 1 Hour | Ū | <u>0</u> |

**Important Note:** Ensure that you copy the values precisely as they are, without any spaces or typographical errors, to prevent any potential mistakes.

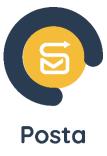

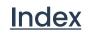

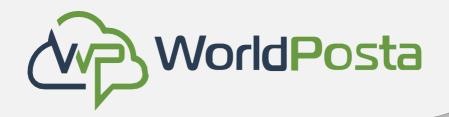

To Add the **TXT** record:

Type: "TXT"

**Name**: "@"

**Value:** "v=spf1 a mx include:\_spf.worldposta.com -all"

TTL: "1 Hour"

New Records Type ' TXT Add More Records

Then click on "Save". You should now see the saved TXT record like below:

|  | Туре 🕐 | Name 🕐 | Data 🕐                               |
|--|--------|--------|--------------------------------------|
|  | тхт    | @      | v=spf1 a mx include: _spf.worldposta |

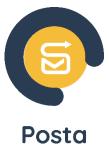

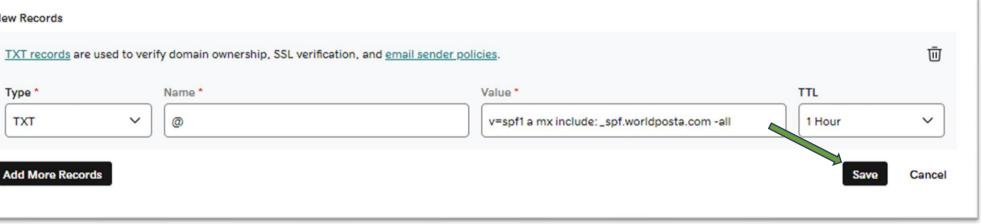

|            | TTL ⑦  | Delete | Edit |
|------------|--------|--------|------|
| a.com -all | 1 Hour | Ū      | 2    |

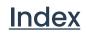

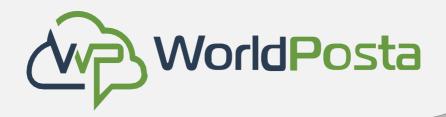

### How to change your DNS?

To Add the **SRV** record:

Type: "SRV"

Service: "\_Autodiscover"

Protocol: "\_tcp."

**Name:** "@"

Value: "autodiscover.worldposta.com"

Priority: "0"

Weight: "0"

**Port:** "443"

TTL: "1 Hour"

| Type *  |                                       | Service *    |
|---------|---------------------------------------|--------------|
| SRV     | · · · · · · · · · · · · · · · · · · · | -autodiscove |
| Value * | •                                     |              |
| autor   | discover.worldpos                     | ta com       |
|         |                                       |              |
|         |                                       |              |
|         |                                       |              |
| Add Mo  | ore Records                           |              |
| Add Mo  | ore Records                           |              |
| Add Mo  | ore Records                           |              |
| Add Mo  | ore Records                           |              |
| Add Mo  | ore Records                           |              |
| Add Mo  | ore Records                           | Name ⑦       |

Then click on "Save". You should now see the saved SRV record.

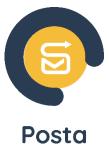

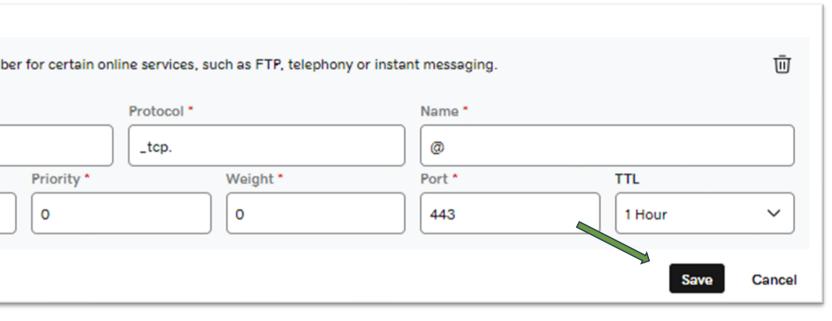

| Data ⑦                               | TTL 🕐  | Delete | Edit |
|--------------------------------------|--------|--------|------|
| 0 0 443 autodiscover.worldposta.com. | 1 Hour | Ū      | 2    |

### <u>Index</u>

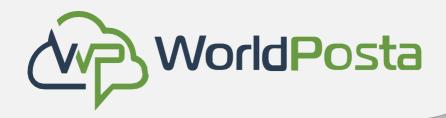

### How to add a new Mailbox?

### 1-Navigate to your **dashboard**.

mailbox

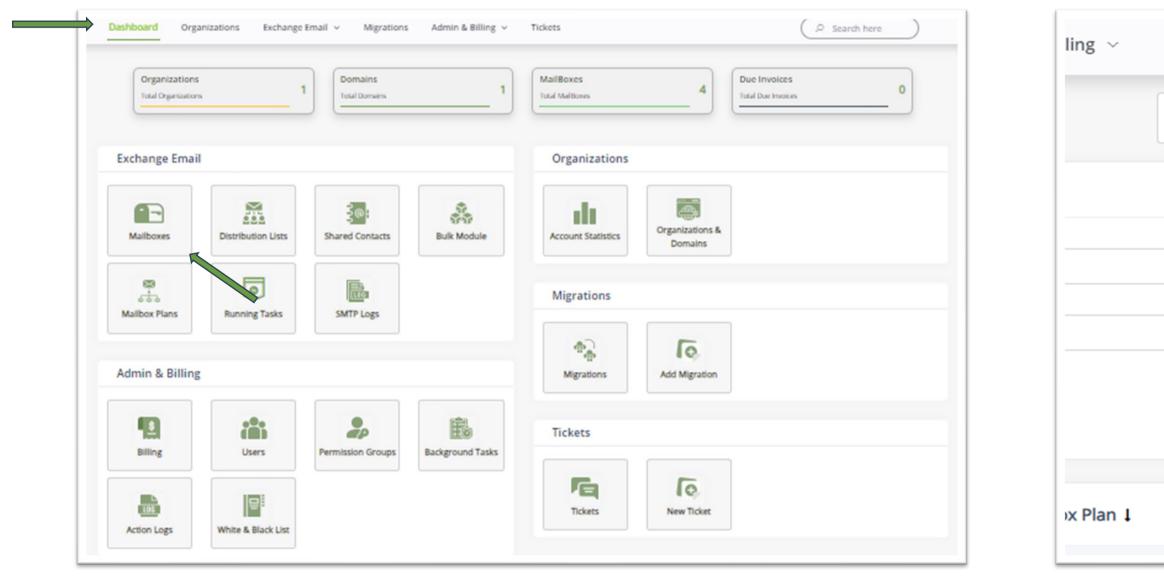

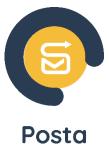

## 2- Click on **mailboxes**, then click + sign to add a new

| Tickets             |              |                   | Search her | e       |   |
|---------------------|--------------|-------------------|------------|---------|---|
| Posta Business Plan | ~            | emailhosttrial.or | line       | ~       |   |
|                     |              |                   |            | ₽       |   |
| ~                   | Choose Level |                   |            | ~       |   |
| ~                   | Drive Qouta  |                   |            |         |   |
|                     |              |                   |            |         |   |
|                     |              |                   |            |         | 0 |
| Creation Dat        | e∔ Driv      | ve Qouta ↓        | Level 1    | Actions |   |

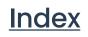

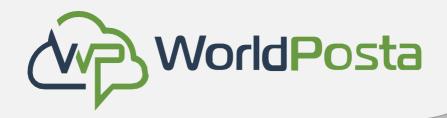

### How to add a new Mailbox ?

3-Then fill the requested data and click **save**.

| First Name                                                                                                    |   |                | Initials            |    |                   | Last N |
|----------------------------------------------------------------------------------------------------|---|----------------|---------------------|----|-------------------|--------|
| Enter first name                                                                                                    |   |                | Enter initials      |    |                   | Ente   |
| Display Name *                                                                                                    |   |                | Mailbox Plan        |    |                   |        |
| Enter display name                                                                                                    |   |                | Posta Business Pl   | an |                   | ~      |
| Email *                                                                                                    |   |                |                     |    |                   |        |
| Enter email                                                                                                    |   | @ emailhos     | ttrial.online       | ~  |                   |        |
| Password *                                                                                                    |   | Confirm Pass   | sword *             |    |                   |        |
|                                                                                                    | ۲ |                |                     | ۲  | Generate Password |        |
| Choose Mailbox Type                                                                                                    |   |                |                     |    |                   |        |
| Choose Mailbox Type          Image: User Mailbox       F         Image: User Mailbox       F         Image: Send Setup Instruction       Additional Setup Instruct | 5 | Equipment Mail | box 🔿 Shared Mailb  | юк |                   |        |
| User Mailbox     Send Setup Instruction                                                                                                    | 5 | Equipment Mail | box () Shared Mailb | юx |                   |        |

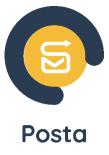

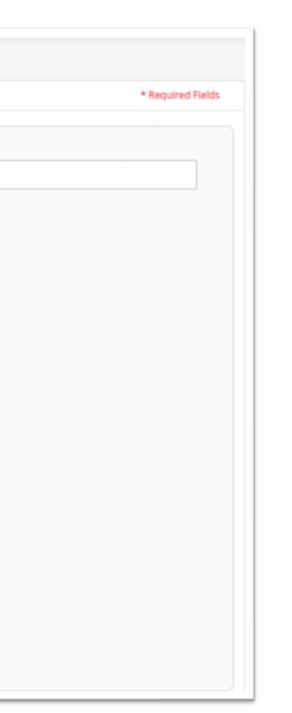

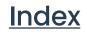

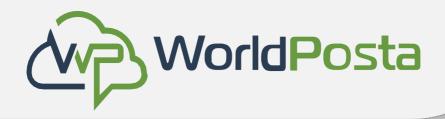

- From <u>General Information</u>, you can:
  - 1- Change the mailbox password.
  - 2- Force the user to change the password after the first login.
  - 3- Disable Mailbox.
  - 4- The account shows as locked out when the user enters the wrong password five times.

You can reactivate it.

| Display Name                |                 | Login Name:                 |                 | * Required Fields |
|-----------------------------|-----------------|-----------------------------|-----------------|-------------------|
| Admin                       | Change Password | admin@emailhosttrial.online | ~               | Set Login Name    |
| irst Name *                 | Initials *      |                             | Last Name *     |                   |
| Enter first name            | Enter initials  |                             | Enter last name |                   |
| admin@emailhosttrial.online | Note:           |                             |                 |                   |
| admin@emailhosttrial.online | Disable User    | Account is locked out       |                 |                   |
| Company Information         | 3               | 4                           |                 | +                 |
| Contact Information         |                 |                             |                 | +                 |
| Address Information         |                 |                             |                 | +                 |

\*You can also add all the data that you want to include in the address book.

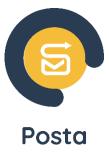

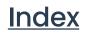

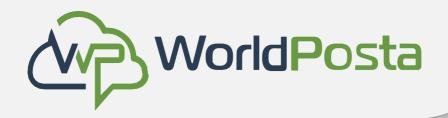

### • From the Setting icon, you can:

- 1- Hide a specific email from the address book.
- 2- Disable the mailbox.
- 3- Enable archiving.

\*You can also know the used quota from the mailbox size.

|    | Dashboard  | Organizations                                  | Exchange Email | <ul> <li>Migrations</li> </ul> | Admin & Billing $\ {\scriptstyle \lor}$ | Tickets |
|----|------------|------------------------------------------------|----------------|--------------------------------|-----------------------------------------|---------|
| En | nail       | 🔺 🕨 Mailboxes 🗲                                | Edit Mailbox   |                                |                                         |         |
|    | Edit Maill | box 💵 Gene                                     | eral Setting   | E-mail Address                 | Mail Flow Setting                       | Pe      |
|    |            |                                                |                |                                |                                         |         |
|    | Н          | ide from Address Boo                           | k              | Disa                           | ble Mailbox                             |         |
|    |            | ide from Address Boo<br>ox Plan: Posta Busines |                | Disa<br>Mailbox S              |                                         |         |
|    | Mailbo     |                                                |                |                                |                                         |         |

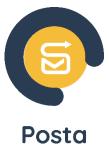

<u>Index</u>

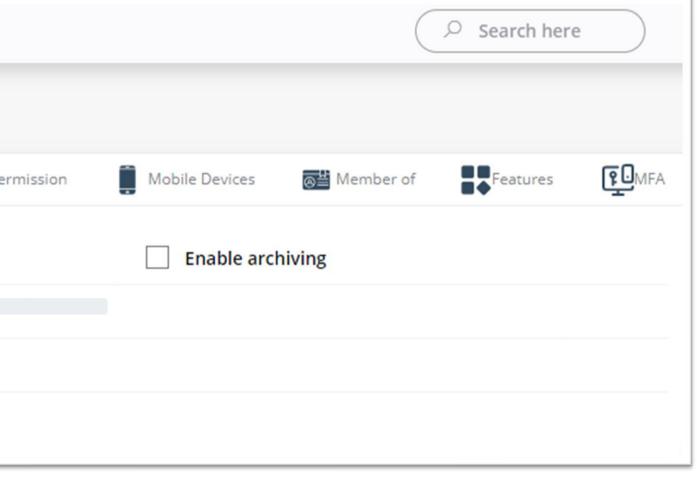

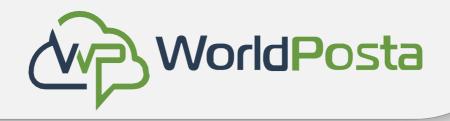

### • From the <u>E-mail address</u> icon, you can add an infinite number of alias names

(This means that you will receive emails on multiple email addresses without consuming your quota.).

| Email | A > Mailboxes > Ed              | it Mailbox   |              |                       |            |                |                      |          |              |
|-------|---------------------------------|--------------|--------------|-----------------------|------------|----------------|----------------------|----------|--------------|
| Edit  | Mailbox                         | Setting 🔀    | E-mail Addre | ss Mail Flow Setting  | Permission | Mobile Devices | <b>⊜</b> ≝ Member of | Features | <b>P</b> MFA |
|       | E-mail Address *<br>Alias Email |              | @            | emailhosttrial.online |            | ~              |                      |          |              |
|       | Email Address                   |              |              |                       |            |                |                      |          |              |
|       | admin@emailhosttrial.online     | $\checkmark$ |              |                       |            |                |                      |          |              |
|       | IT@emailhosttrial.online        | Prima        | ary          | Î                     |            |                |                      |          |              |

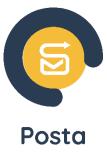

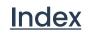

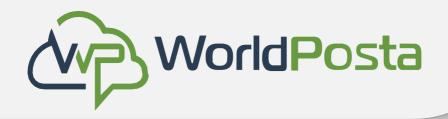

- From Mail Flow Setting icon, you can: lacksquare
  - 1- Enable forwarding, click on "Enable forwarding," then select "Lookup user" to choose the user to whom you wish to forward the email.

\*You can also choose specific senders to forward their email only.

| Email 🛛 🔺 🗲 Mailboxes | > Edit Mailbox   |                     |                            |           |
|-----------------------|------------------|---------------------|----------------------------|-----------|
| Edit Mailbox          | eneral 🔅 Setting | 🔀 E-mail Addres     | as Mail Flow Setting       | ) 🗟 P     |
| Enable Forwarding     | Forv             | vard To:            | Extenal Email              |           |
|                       |                  | Deliver messages to | both forwarding address    | and mailb |
| Accept Messages From  | All senders      | Onl                 | y senders in the following | list      |
| Reject Messages From  | No senders       | 🔘 Sen               | ders in the following list |           |
| Submit Cancel         |                  |                     |                            |           |

### www.worldposta.com

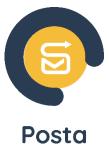

<u>Index</u>

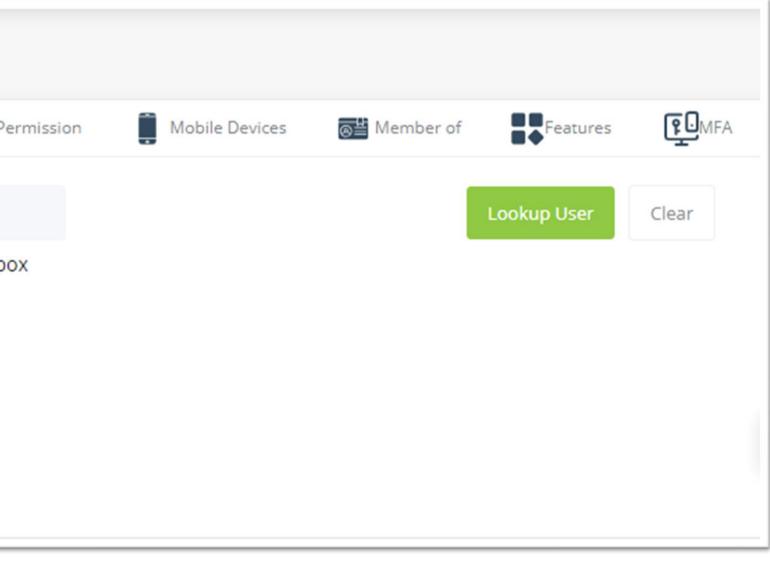

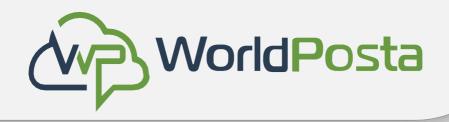

From the Permission icon, you can grant specific mailbox permissions such as Full Access, Send As, Send lacksquareon Behalf, Calendar Access, and Contacts Access. Simply click on "+ Add" and select the user for whom you wish to grant these permissions.

| Email | A Mailboxes     | Edit Mailbox |                  |                   |               |
|-------|-----------------|--------------|------------------|-------------------|---------------|
| Ed    | it Mailbox      | Setting      | 🔀 E-mail Address | Mail Flow Setting | Period Period |
|       | Full Access     |              |                  |                   |               |
|       | Send As         |              |                  |                   |               |
|       | Send on Behalf  |              |                  |                   |               |
|       | Calendar access |              |                  |                   |               |
|       | Contacts access |              |                  |                   |               |
|       | Submit Cancel   |              |                  |                   |               |

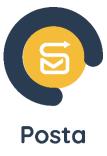

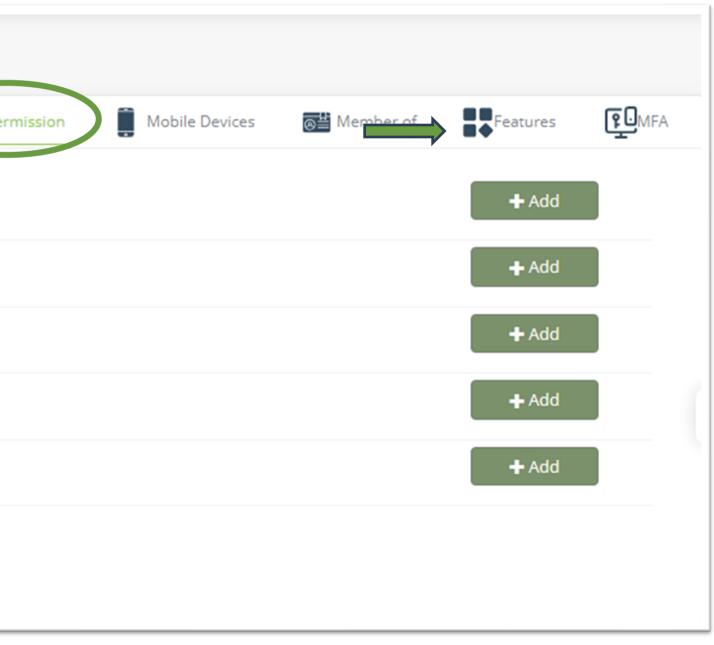

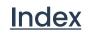

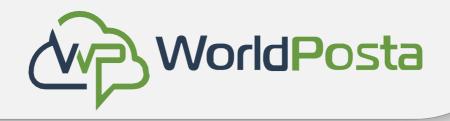

• From the mobile device tab, you can find information about the mobile devices logged into this mailbox

\*Additionally, if your **device is stolen**, you can use this tab to **erase** the stored **data** on it.

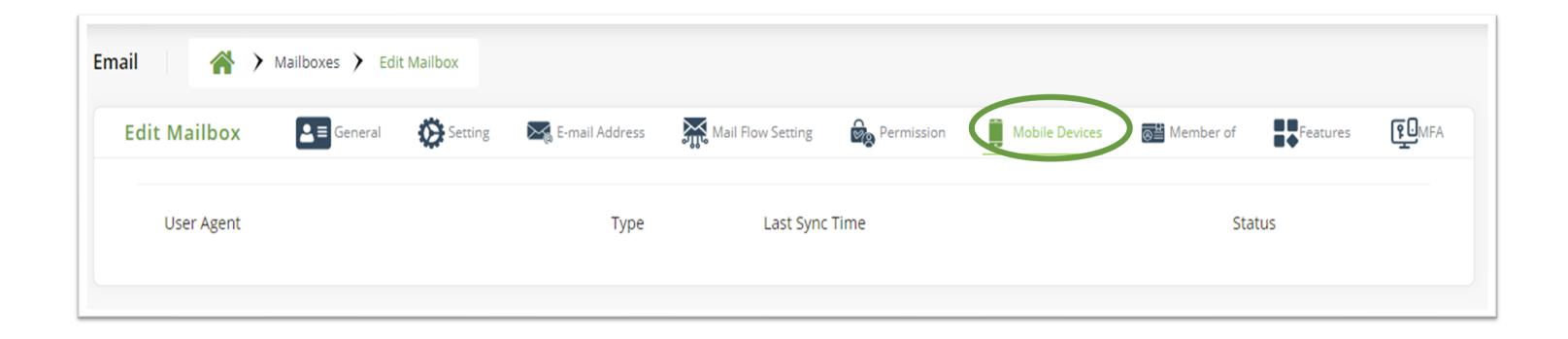

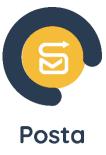

## he mobile devices logged into this mailbox

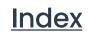

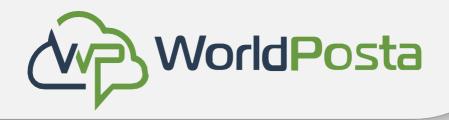

From member of , you can find information about the distribution lists in which this user is included.

| En | nail | *             | 🗲 Mailboxes 🗲 Edi | t Mailbox |                |                   |          |
|----|------|---------------|-------------------|-----------|----------------|-------------------|----------|
|    | Edi  | t Mailbox     | E General         | Setting   | E-mail Address | Mail Flow Setting | Permiss  |
|    |      |               |                   |           |                |                   |          |
|    |      | Name          |                   |           |                |                   | Email Ad |
|    |      | emailhosttria | al.online         |           |                |                   |          |
|    |      | Submit        | Cancel            |           |                |                   |          |

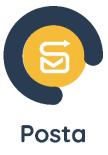

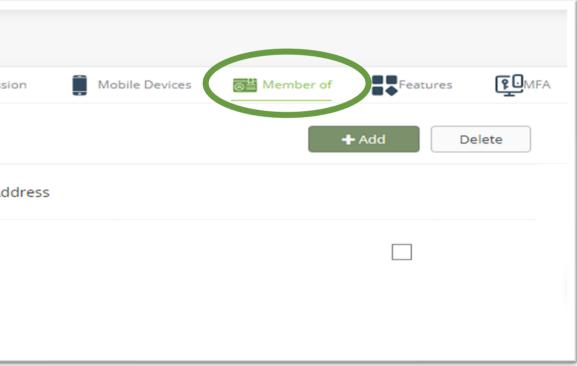

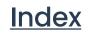

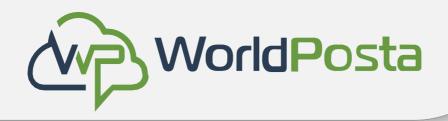

From <u>features</u> tab, you can export PST backup from a specific mailbox. •

\*You can also control disabling and enabling (Web access, Mobile phone, IMAP and MAPI connection) for each user.

|                        |                    |         |                | _                 |
|------------------------|--------------------|---------|----------------|-------------------|
| Edit Mailbox           | <b>≜</b> ≡ General | Setting | E-mail Address | Mail Flow Setting |
| Command Type           |                    |         |                |                   |
| Generate PST File      |                    |         |                |                   |
| Enable / Disable Mail  |                    |         |                |                   |
| Enable / Disable Activ | ve Sync            |         |                |                   |
| Enable / Disable Imag  | D                  |         |                |                   |
| Enable / Disable Map   |                    |         |                |                   |

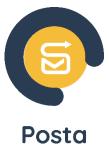

| Permission | Mobile Devices Member of |
|------------|--------------------------|
|            |                          |
|            | Run                      |
|            | Disable                  |
|            | Disable                  |
|            | Disable                  |
|            | Disable                  |
|            |                          |

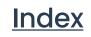

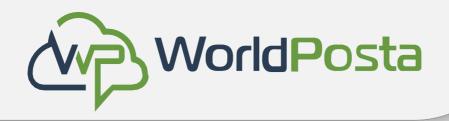

From MFA tab, you can enable Multi-factor Authentication for specific users using the following steps: 1.Click on the "Send Setup Information" tab.

2.The user should then open their mailbox and click on the link sent to them (please note that the link will expire after 2 hours) and click on "Activate."

3.Next, the user should open Google Authenticator on their mobile device and scan the QR code

(please ensure that the user has Google Authenticator installed on their mobile device). 4.Afterward, the user must enter the OTP (which will appear in Google Authenticator) during each login.

\*\*Please note that the admin can disable the multifactor authentication feature at any time by accessing the MFA tab and clicking on "disable."

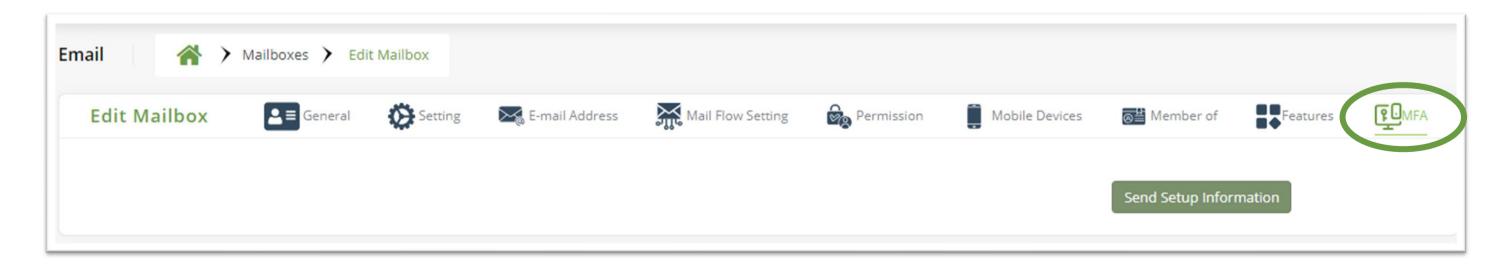

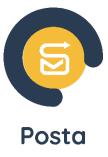

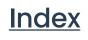

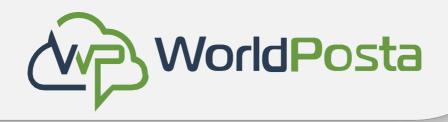

• To create a group and add a set of users to it, you need to click on "Distribution Lists" in the dashboard, then click on the "+" sign and provide the required information.

\*Please be aware that the manager's email will be the one receiving notifications for any actions related to this distribution list.

| New Distribution List       |                     | ×       | "Next, you<br>selecting t |
|-----------------------------|---------------------|---------|---------------------------|
| Distribution List Name      |                     |         |                           |
| All                         |                     |         | Email 🛛 🔺 👌 Distr         |
| Distribution List Email     |                     |         | Edit Distribution Li      |
| All                         | @ emailhosttrial.or | nline 🗸 | Display Name:             |
| Manager Email               |                     |         | All Hide from Address B   |
| admin@emailhosttrial.online | Lookup User         | Clear   | Momber Display Nam        |
|                             |                     |         | Member Display Nam        |

### www.worldposta.com

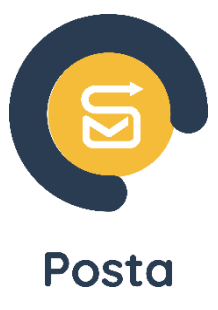

- should click on 'Add members' and begin he users you want to include in this distribution list."

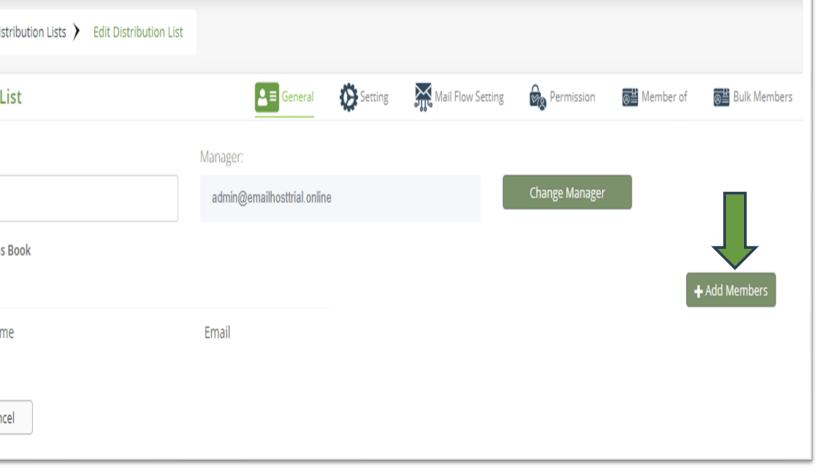

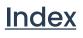

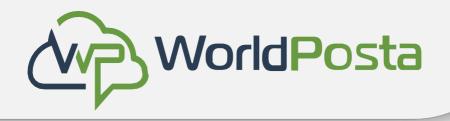

From the Setting tab in Distribution lists, you can add alias names for the created DL. •

| Email A Distribution Lists > Edit Distribution List |   |                       |                 |                   |            |           |                       |
|-----------------------------------------------------|---|-----------------------|-----------------|-------------------|------------|-----------|-----------------------|
| Edit Distribution List                              |   | E = General           | Setting Setting | Mail Flow Setting | Permission | Member of | <b>⊠</b> Bulk Members |
| E-mail Address:                                     |   |                       |                 |                   |            |           |                       |
| Alias Email                                         | @ | emailhosttrial.online |                 | ~                 |            |           |                       |
| Email Address                                       |   |                       |                 |                   |            |           |                       |
| All@emailhosttrial.online                           |   | $\checkmark$          |                 |                   |            |           |                       |

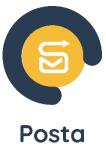

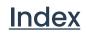

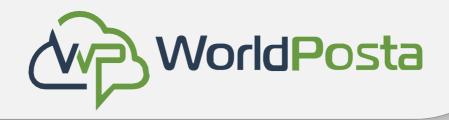

• From the mail flow setting tab, you can allow or reject messages from specific senders, you can also add a moderator to approve messages before being delivered to the created DL.

| Email 🛛 🔺 🗲 Distribut     | ion Lists <b>&gt;</b> Edit Distribution List |                                                        |
|---------------------------|----------------------------------------------|--------------------------------------------------------|
| Edit Distribution List    |                                              | General Setting                                        |
| Accept Messages From      | O All senders                                | <ul> <li>Only senders in the following list</li> </ul> |
| Reject Messages From      | No senders                                   | <ul> <li>Senders in the following list</li> </ul>      |
| Moderator Approval        | O No Moderator                               | <ul> <li>Moderator Will Approval</li> </ul>            |
| Mailbox Excluded Approval |                                              |                                                        |
| Submit Cancel             |                                              |                                                        |

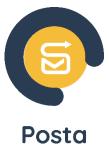

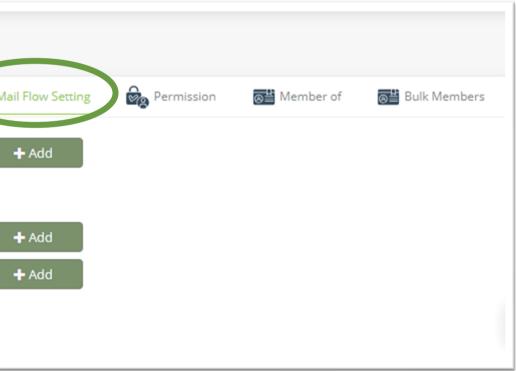

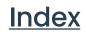

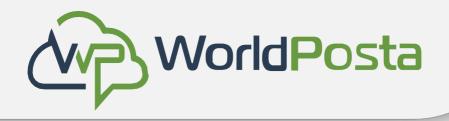

From the Permission tab, you can take send as and send on behalf permission on the created **Distribution List.** 

| Ema | ail    | Â         | > Distri | ibution Lists ) | Edit Dist | tribution List |          |      |                 |  |
|-----|--------|-----------|----------|-----------------|-----------|----------------|----------|------|-----------------|--|
|     | Edit I | Distribu  | tion Lis | st              |           |                | Sen Gene | eral | Setting Setting |  |
|     |        | Send As   |          |                 |           |                |          |      |                 |  |
|     |        | Send on B | lehalf   |                 |           |                |          |      |                 |  |
|     | (      | Submit    |          | Cancel          |           |                |          |      |                 |  |

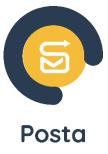

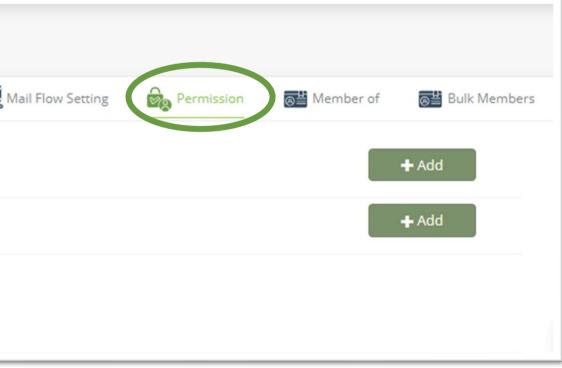

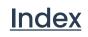

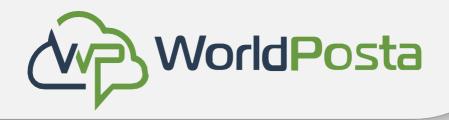

• From the Member of tab, you can see if this distribution list is mentioned in another list.

| Email | *            | > Distribution Lists > | edit Distribution L | ist           |           |         |   |
|-------|--------------|------------------------|---------------------|---------------|-----------|---------|---|
| Ec    | dit Distribu | tion List              |                     |               | E General | Setting | Ŵ |
| Nar   | me           |                        | 1                   | Email Address |           |         |   |
|       | Submit       | Cancel                 |                     |               |           |         |   |

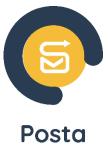

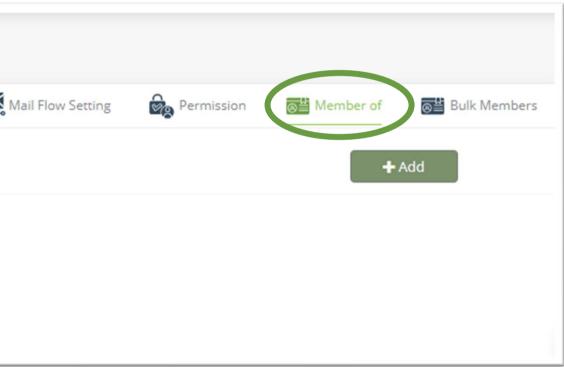

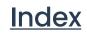

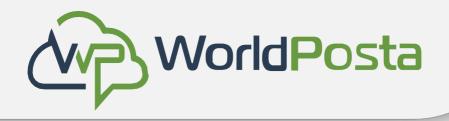

### **Distribution Lists**

From the **Bulk Members** tab, you can upload the distribution list members as a bulk by downloading the sheet sample, filling it out and then uploading it again.

| Email |        | *      | >   | Distribution List | s <b>&gt;</b> | Edit Distribution List |                    |         |
|-------|--------|--------|-----|-------------------|---------------|------------------------|--------------------|---------|
| Edi   | it Dis | stribu | tio | n List            |               |                        | <b>≜</b> ≡ General | Setting |
|       |        |        |     |                   |               |                        |                    |         |
|       |        |        |     |                   |               |                        |                    |         |
|       |        |        |     |                   |               |                        |                    |         |

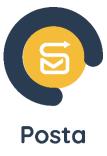

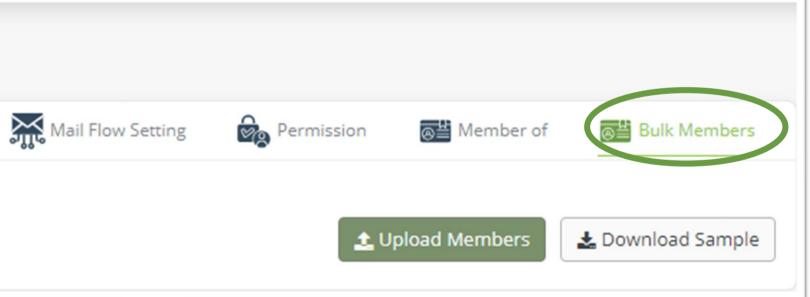

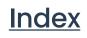

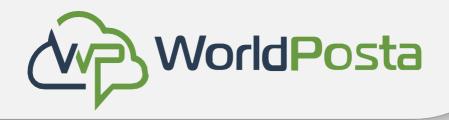

### **Shared Contacts**

• Click on the + sign to add a contact then fill the requested data, when you add an email as a shared contact you will be able to use this email in all of the admin panel functions.

| Email Shared Contacts | Add New Contact    | x | ✓ emailhosttrial.online ✓ |
|-----------------------|--------------------|---|---------------------------|
| Shared Contacts       | Display Name       | _ | • ≔                       |
| Item Name             |                    |   |                           |
| Display Name          | Email              |   | Email                     |
| Total Co              | Save Contact Close | а | View Of 20 🗸              |

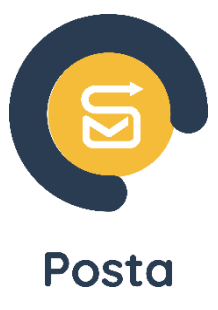

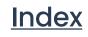

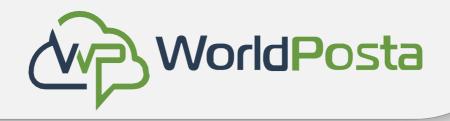

### **Bulk Module**

• From the bulk module you can create Mailboxes, Distribution lists and contacts as a bulk.

\*You can also update the mailboxes information as a bulk.

| mail 🖌 🕻 Bulk Module          | Posta Business Plan | emailhosttrial.online 🗸 |
|-------------------------------|---------------------|-------------------------|
| Bulk Module                   |                     |                         |
| Create Bulk Mailboxes         |                     |                         |
| Lupload                       |                     |                         |
| Update Bulk Mailboxes Excel   |                     |                         |
| Lupload                       |                     |                         |
| Create Bulk Distibution Lists |                     |                         |
| Lupload                       |                     |                         |
| Create Bulk Contacts          |                     |                         |
| La Upload                     |                     |                         |

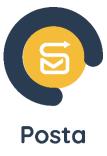

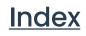

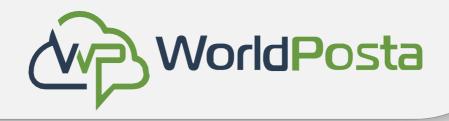

### **Mailbox Plans**

• It displays the mailbox plans assigned to your account, and in case you have mixed plans, you can choose your default plan.

| Email 🖌 Y Mailbox Plans | Posta Business Plan 🗸 emailhosttrial.online 🗸 |
|-------------------------|-----------------------------------------------|
| Mailbox Plans           |                                               |
| Name                    | Default                                       |
| Posta Business Plan     | $\checkmark$                                  |
|                         |                                               |

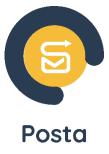

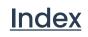

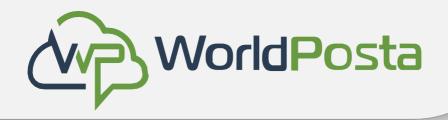

# **Running Tasks**

• It displays the progress of a task you started, such as creating a bulk of mailboxes

| mail        | Running Tasks  |       |        |        |                       |           |           |              |
|-------------|----------------|-------|--------|--------|-----------------------|-----------|-----------|--------------|
| Running T   | asks           |       |        |        |                       |           |           |              |
| Choose stat |                | ~     | Choos  | e type |                       | ►         | То        |              |
| Status      | Туре           | Total | Failed | Done   | Create By             | Create A  | t Details |              |
| Finish      | Create Mailbox | 5     | 2      | 3      | emailhosttrial.online | Oct 23, 2 | 023 Deta  | ils          |
|             |                |       |        |        |                       |           |           | View Of 20 🗸 |

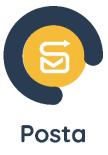

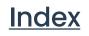

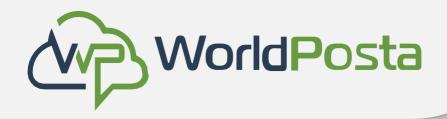

## **SMTP Logs**

• It displays external email logs, indicating whether sent and received emails to and from external addresses have been accepted or blocked.

| Email 🛛 🔺 🗡          | Smtp Logs |                       |               | Posta                     | a Business Plan |                              | •                        | emailhosttrial.online         | ~ |
|----------------------|-----------|-----------------------|---------------|---------------------------|-----------------|------------------------------|--------------------------|-------------------------------|---|
| Smtp Logs            |           |                       |               |                           |                 |                              |                          |                               | ≡ |
| Email From           |           |                       | Email To      |                           |                 | ✓ Passed                     | <ul> <li>Arcł</li> </ul> | hive 🖌 Reject Data            |   |
| Subject              |           |                       | Choose action |                           | ~               | ✓ Reject Blo                 | ck 🗸                     | Is Spam Confirmed             |   |
| 10/23/2023 - 10/23/2 | 2023      | <b>#</b>              |               |                           |                 | <ul> <li>Spam Sca</li> </ul> | ms 🗸                     | Reject Suspect 🔽 User Invalid |   |
| Search               | Clear     |                       |               |                           |                 |                              |                          |                               |   |
| Data                 | Source    | From                  |               | То                        | Туре            | Reason                       | Extra                    | Subject                       |   |
| 10/23/2023 12:23     |           | 1axbsuysu5hvx3fe4x5f8 | 31tng         | ali@emailhosttrial.online | Passed          |                              |                          | "Order! Order in the pros     |   |
| 10/23/2023 12:23     |           | 1axcdovp7f58hr3e3mrf  | <u>j5ti3</u>  | ali@emailhosttrial.online | Passed          |                              |                          | "ali - Let's try again"       |   |

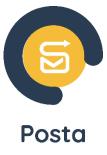

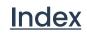

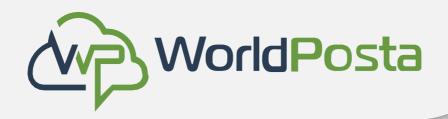

- It helps you display your billing details and make invoice payments.
- Click 'Pay,' and you will be redirected to a page where you can specify the number of users and select your subscription period. Then, click "Confirm & Review".

| Account Account                                               | count     |       |              |        |
|---------------------------------------------------------------|-----------|-------|--------------|--------|
| Plans Invoices                                                |           |       |              |        |
| Description                                                   | Users     | Price | Renewal Date | Nex    |
| Posta Business Plan                                           | 3         | 0     | -            | -      |
|                                                               |           |       |              |        |
|                                                               |           |       | + ADD NEW P  | ACKAGE |
|                                                               |           |       | + ADD NEW P  | ACKAGE |
|                                                               |           |       | + ADD NEW P  | ACKAGE |
| 1 Customize Plan 2 Review                                     | & Confirm | Nui   | + ADD NEW PA | ACKAGE |
| 1 Customize Plan       2 Review         Subscripe to new plan | & Confirm | 3     |              | ACKAGE |

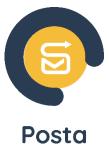

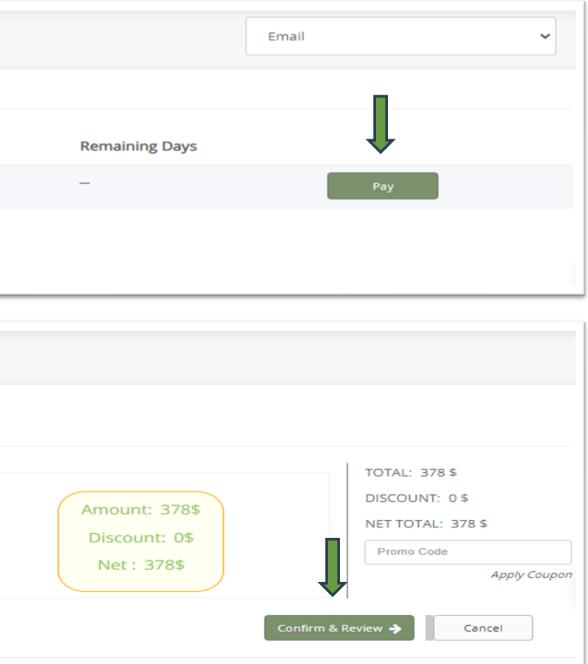

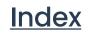

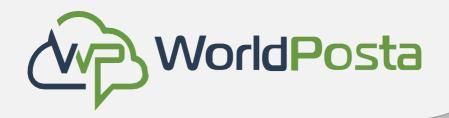

Here you will be able to review the number of users and the amount that will be paid then click on the Visa icon and start to **add your card details.** 

| Order 🛛 🖌 My Account     | nt 🗲 Ord | er           |       |          |           |
|--------------------------|----------|--------------|-------|----------|-----------|
| 1 Customize Plan 2 Revie |          |              |       |          |           |
| PLAN                     | USERS    | VALID UNTIL  | TOTAL | DISCOUNT | NET TOTAL |
| Posta Business Plan      | 100      | Oct 23, 2024 | 4200  | 0        | 4200      |
|                          |          |              |       |          |           |
|                          |          |              |       |          |           |
|                          |          |              |       |          |           |
|                          |          |              |       |          |           |

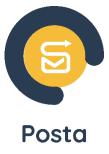

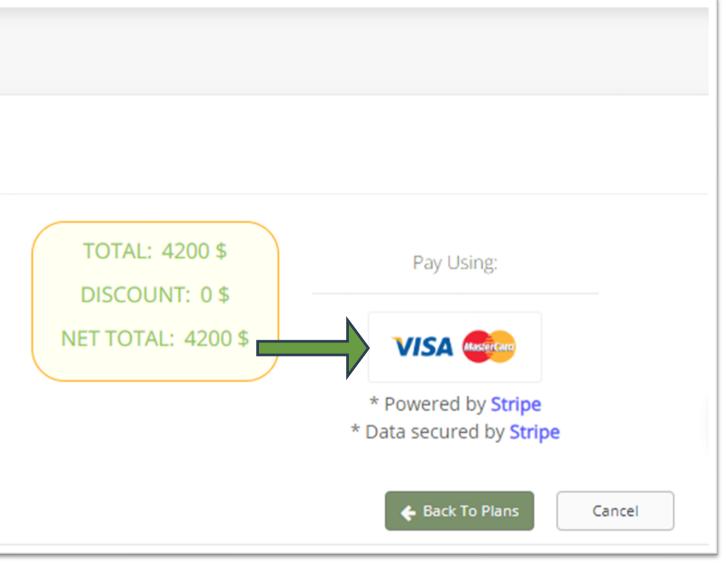

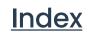

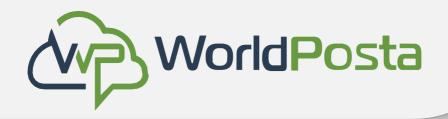

• When you click on **invoices** you will see all of your invoices (**Paid and Unpaid**), you will also be able to print them.

| My Account 🖌 Y My Account             | Email | ~ |
|---------------------------------------|-------|---|
| Plans Invoices                        |       |   |
| Oct 23, 2023 Paid<br>Net Amount: 4200 |       |   |

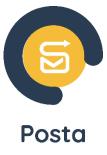

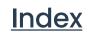

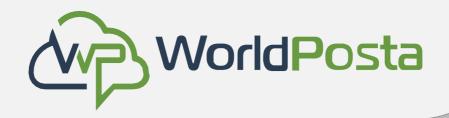

- After Paying the invoice you will be able to view your subscription details as shown below, it will indicate the current number of users, the amount paid and your renewal data.
- Additionally, you can click on "**Add-ons**" to include more users in your account at any time.

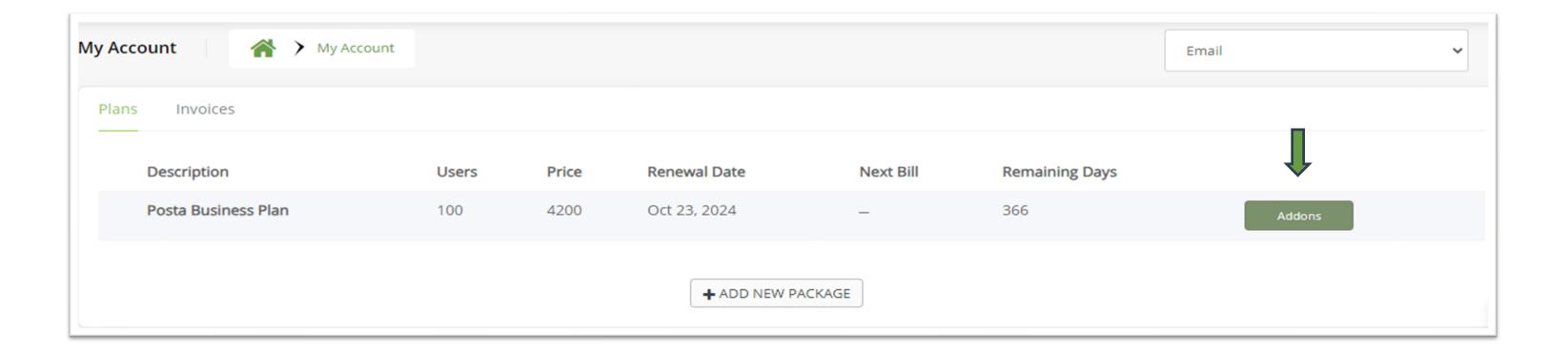

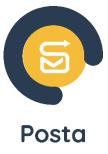

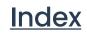

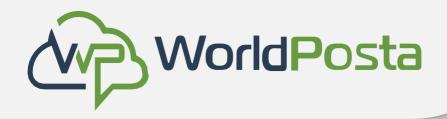

### **Permission Groups**

- You can add multiple administrators to oversee the admin panel and grant them specific permissions for performing tasks within it. Here's how to create a permission group:
  - 1. Click on the "+" icon.
  - 2. Provide a **name** for this permission group.
  - 3. Begin adding permissions from the list by clicking the "+" icon next to each desired permission.

| nage Permissions 🛛 🐴 🗲 Permis                                                                          | ssion Groups              |                                     |                                      |
|----------------------------------------------------------------------------------------------------|---------------------------|-------------------------------------|--------------------------------------|
| Permission Groups                                                                                      |                           |                                     |                                      |
| Enter Group Name                                                                                       | Search                    |                                     |                                      |
| Name                                                                                                   |                           | Actions                             |                                      |
|                                                                                                    |                           |                                     | View of 20 🗸                         |
| Administration Administration                                                                          | Groups 🗲 Add / Edit Group |                                     |                                      |
| Administration  Add / Edit Permission Group Name : * Manage All                                        | Groups > Add / Edit Group |                                     | * Required Fields                    |
| Add / Edit Permission Group                                                                            | Groups > Add / Edit Group | Group Roles - 2                     | * Required Fields                    |
| Add / Edit Permission Group                                                                            | Groups > Add / Edit Group | Group Roles - 2<br>Role Name        | * Required Fields<br>Maximum Per Day |
| Add / Edit Permission Group Name : * Manage All All Roles                                              | Groups > Add / Edit Group |                                     |                                      |
| Add / Edit Permission Group Name : * Manage All All Roles Role Name                                    |                           | Role Name                           | Maximum Per Day                      |
| Add / Edit Permission Group Name : * Manage All All Roles Role Name Delete Ticket                      | · · · ·                   | Role Name<br>View Organization User | Maximum Per Day                      |
| Add / Edit Permission Group Name : * Manage All All Roles Role Name Delete Ticket View Shared Contacts |                           | Role Name<br>View Organization User | Maximum Per Day                      |

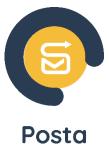

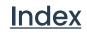

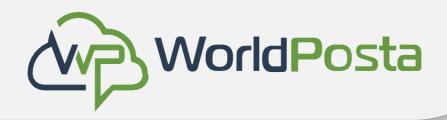

### Users

From the "Users" tab, you can add a new administrator. Click on the "+" sign, complete the required information, and assign the permission group you've previously created. Then, click "Save."

\*Please note that the administrator's email must correspond to an existing mailbox within your domain.

|          | Add User              |                             |
|----------|-----------------------|-----------------------------|
| one Numb | Email *               | admin@emailhosttrial.online |
|          | Password *            | *******                     |
|          | Name *                | Admin                       |
|          | Permission<br>Group * | All                         |
|          |                       | Save                        |

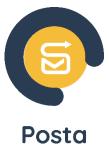

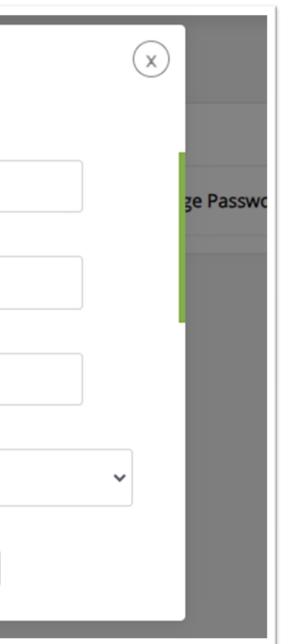

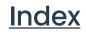

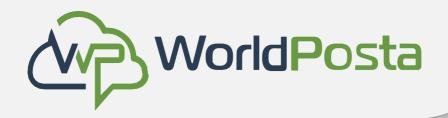

### Users

After creating the admin account, click on "**Resources**," then click on the "+" symbol and select the package, • organization, and domain for which they will assume administrative responsibilities.

(You can add multiple domains and manage them all from your admin panel.)

| Adı | ministration 🛛 🔺 🗡                                                                                                    | Users |              |               |                   |                         |                                                                                                    | Ļ           |
|-----|----------------------------------------------------------------------------------------------------|-------|--------------|---------------|-------------------|-------------------------|----------------------------------------------------------------------------------------------------|-------------|
|     | Users                                                                                                    |       |              |               |                   |                         |                                                                                                    | Đ           |
|     | Email / User Name                                                                                                    | Name  | Phone Number | Creation Date | Permission Group  | Require Change Password | Two Factor Enabled                                                                                                    |             |
|     | admin@emailhosttrial.online                                                                                                    | Admin |              | 10/25/2023    | All               |                         | Change Password                                                                                                    | Resources 🛍 |
| A   | dd Package          Posta Business Plan x         Image: Care of the second state of the second state of the second st | ncel  |              | UnS           | osttrial.online x | Cancel                  | Add Domain          emailhosttrial.online x         Image: UnSelect All         Image: emailhosttrial.online         Save       Car | ncel        |

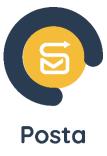

Index

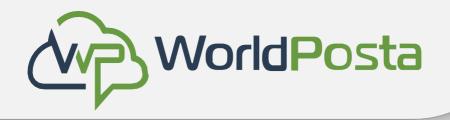

# **Background Tasks**

From this tab, you can **download** the **reports** you had **exported**. •

| Email     | A > Background Tasks                | Posta              | Business Plan 🗸  | emailhosttrial.online 🗸 |
|-----------|-------------------------------------|--------------------|------------------|-------------------------|
| Backgro   | ound Tasks                          |                    |                  |                         |
| Email     | Created By                          | Created At         | Туре             | Actions                 |
| update ma | ail box trial@emailhosttrial.online | 10/18/2023 1:36 PM | User_Information | Download 🛍              |
|           |                                     |                    |                  | View of 20 🗸            |

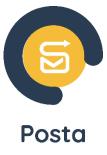

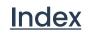

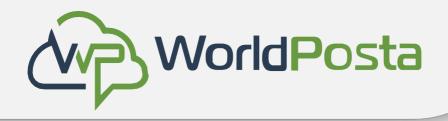

# **Action Logs**

It shows the logs for all the actions taken on the admin panel, it also shows when and who took them.

| Email |              | Action Logs                    |                             |                        |                                                                                                    |         |                             |
|-------|--------------|--------------------------------|-----------------------------|------------------------|----------------------------------------------------------------------------------------------------|---------|-----------------------------|
|       | Item nar     | me                             |                             | Date from              | Date to                                                                                                    |         | Ê                           |
|       | Choose       | e module                       | ~                           |                        |                                                                                                    |         |                             |
|       | Sea          | rch Clear                      |                             |                        |                                                                                                    |         |                             |
|       | odule<br>ame | Submodule name                 | Item name                   | Created At             | Message                                                                                                    | Level   | CreatedBy                   |
| us    | ser          | Create Peer                    | admin@emailhosttrial.online | 25/10/2023<br>01:57:40 | Hello,<br>Please note that a peer account<br>"admin@emailhosttrial.online" has been created on Wed 25 10 2023<br>01:57 | Warning | trial@emailhosttrial.online |
| a     | lmin         | Create New<br>Permission Group | All                         | 25/10/2023<br>01:38:14 | Hello,<br>Please note that a new permission group "All" has been created on Wed 25 10 2023 01:38                       | Warning | trial@emailhosttrial.online |

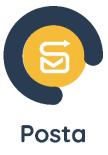

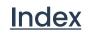

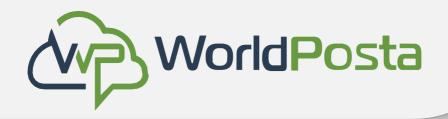

### **White and Black Lists**

- If you want to receive all emails from a particular domain or mailbox, just click on "White list," then on the "+" sign, and add them.
- Similarly, if you want to block all emails from a specific domain or mailbox, click on "Black list," then on the "+" sign, and add them.

| Fire | Wall 🛛 🔺 🗲 White    | & Black List |             |                 |        |
|------|---------------------|--------------|-------------|-----------------|--------|
|      | White & Black Lists |              |             |                 |        |
|      |                     |              |             |                 |        |
|      | Item Name           |              | Choost St   | atus            |        |
|      | Choost Type         |              | ✓ Search    |                 |        |
|      | Domain Name ↓       | ltem Name 1  | Item Type ↓ | Creation Date 1 | Last M |
|      |                     |              |             |                 |        |
|      |                     |              |             |                 |        |

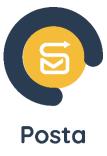

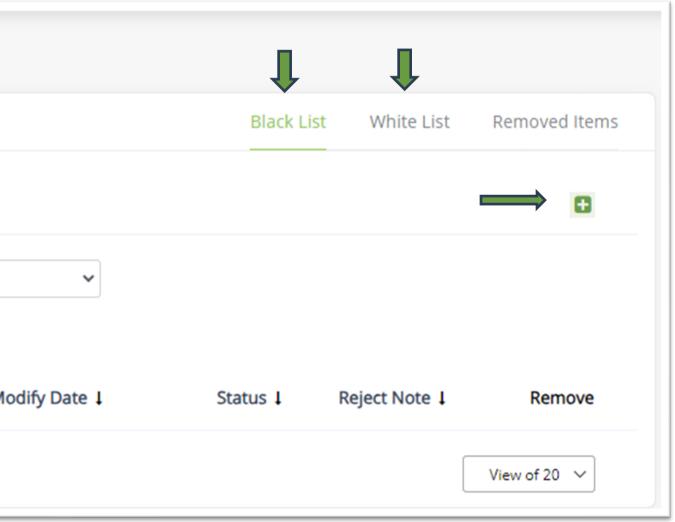

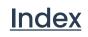

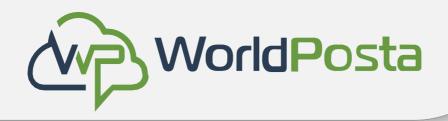

### **White and Black Lists**

Once you click "Add," you should complete the requested data, select the package and domain to which you intend to add this domain or mailbox, specify whether you want to whitelist or blacklist the mailbox or domain, and then click "Save."

| Add Item         |  |
|------------------|--|
| Packages *       |  |
| Select Package   |  |
| Domains *        |  |
| Select domain(s) |  |
| Item Type *      |  |
| Mailbox          |  |
| Item Name *      |  |
| Save Cancel      |  |
|                  |  |

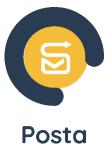

Index

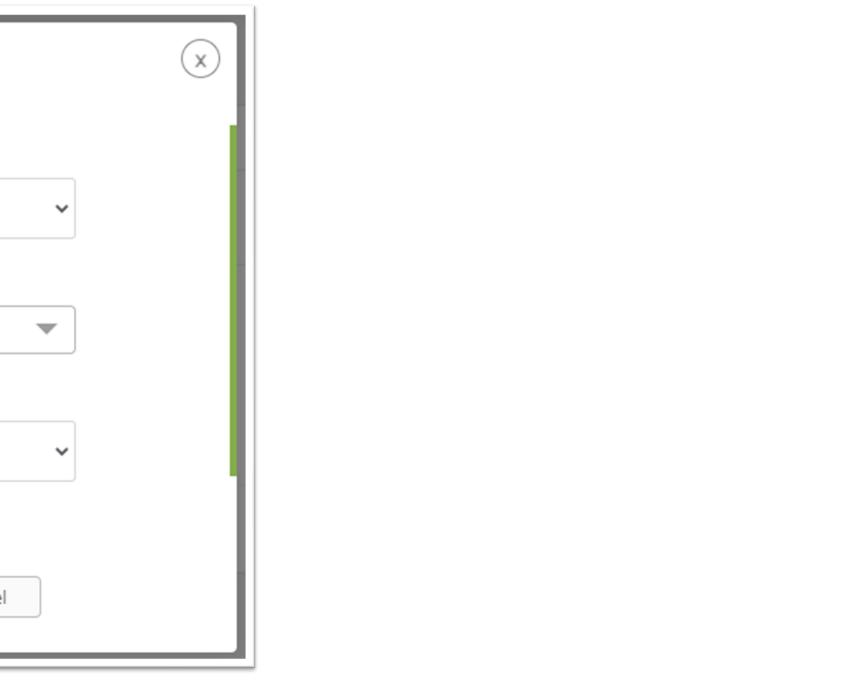

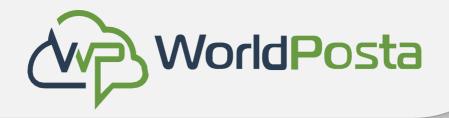

### **Account statistics**

• You can view all the details of your plans and your add-o

| Account statistics     |                     |      |
|------------------------|---------------------|------|
| Diskspace, MB:         |                     | 0 of |
| Bandwidth, MB:         | 0 of Unlimited      |      |
| Domains:               | 1 of Unlimited      |      |
| Sub-Domains:           | 0 of Unlimited      |      |
| Organizations:         | 1 of Unlimited      |      |
| Deleted Users:         | 0 of Unlimited      |      |
| Exchange<br>Mailboxes: |                     | 6 of |
| Exchange<br>Storage:   | 614400 of Unlimited |      |
| Drive Quota            | 100 GB              |      |
| Active Drive<br>Quota  |                     |      |

| Space Ado | d-Ons           |     |               |
|-----------|-----------------|-----|---------------|
|           | Туре            | Qty | Creation Date |
|           | Extra Mailboxes | 15  | Oct 12, 2023  |
|           |                 |     |               |

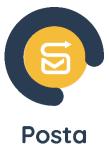

| ons histoi  | су.    |  |  |
|-------------|--------|--|--|
| 0 of 102400 |        |  |  |
|             |        |  |  |
|             |        |  |  |
| 5 of 20     |        |  |  |
|             |        |  |  |
|             |        |  |  |
|             |        |  |  |
|             | Status |  |  |
|             | Active |  |  |
|             |        |  |  |

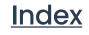

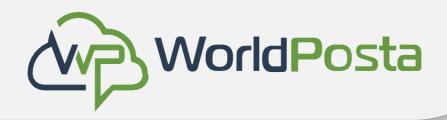

### **Organizations and Domains**

- You can efficiently manage numerous domains through your control panel. When you introduce an organization, it's essential to note that **domains added under the same** organization will share an integrated address book, enabling seamless communication between them.
- Conversely, domains added under different organizations will maintain separation within the address book, ensuring distinct address book visibility for each domain.

| Organizations A Organiza | ations                |               |       |
|--------------------------|-----------------------|---------------|-------|
| Organizations            |                       |               |       |
| emailhosttrial.online    | Domains               |               |       |
|                          | Domain Name           | Creation Date | Sub D |
|                          | emailhosttrial.online | Mar 21, 2023  |       |
|                          |                       |               |       |

www.worldposta.com

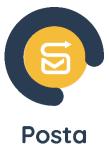

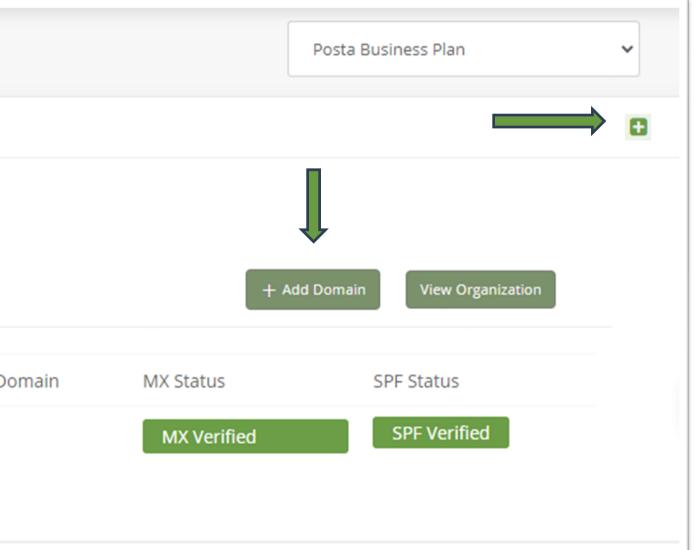

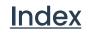

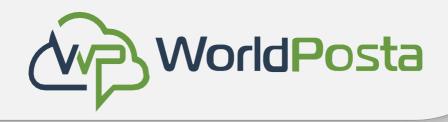

# **Migrations**

- You can migrate your old data to your emails on WorldPosta using our migration tool.
- To **initiate** a new migration, click on "**Add Migration**," name it with your domain name, and you will be redirected to a page that prompts you to input source and destination email addresses.

| Add Migration Account                                                                                              |               |                         | * Required Fields    |
|----------------------------------------------------------------------------------------------------|---------------|-------------------------|----------------------|
| Source                                                                                                    |               |                         |                      |
| Jser Name *                                                                                                    |               | Password *              | Validate Credentials |
| erver Type                                                                                                    | Server Name * | Port *                  | Security*            |
| Choose 💙                                                                                                    |               | 993                     | O None 🍙 SSL         |
| Folder Options                                                                                                    |               |                         |                      |
| All Folders O Exclude Folders                                                                                      | Exclude Inbox |                         |                      |
|                                                                                                    |               |                         |                      |
|                                                                                                    |               | Password *              | Validate Credentials |
| Email *                                                                                                    |               |                         | Validate Credentials |
| Email *                                                                                                    | Port *        | Security *              | Validate Credentials |
| imail *                                                                                                    | Port *<br>923 |                         | Validate Credentials |
| imail *<br>ierver Name *<br>imap workposts.com                                                                     |               | Security *              | Validate Credentials |
| imail *<br>ierver Name *<br>imp.workposts.com<br>Date Range                                                        |               | Security *              | Validate Credentials |
| Email * Server Name * Imap secret/posta.com Date Range All Mails  Specific Range                                   |               | Security *              | Validate Credentials |
| Email * Server Name * Imap secret/posta.com Date Range All Mails  Specific Range                                   | 923           | Security *              | Validate Credentials |
| Destination<br>Email *<br>Server Name *<br>Imp: scridpode.com<br>Date Range<br>All Mails () Specific Range<br>From | 923<br>To     | Security A<br>None  SSL | Validate Credentials |

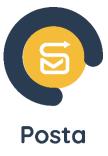

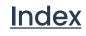

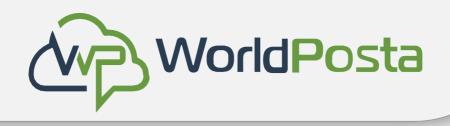

# Migrations

After filling in the requested data, click "**Save**." You will then be redirected to the page below, where you can monitor the **progress** of the **migration**.

| Status:<br>All Accounts     | Nload Sample        | Email:     |        |          |             |             |          |           |         | St      | art∙     |      |
|-----------------------------|---------------------|------------|--------|----------|-------------|-------------|----------|-----------|---------|---------|----------|------|
| Destination <sup>1</sup>    | Source 🗘            | Status 🗘   | Note 🗘 | Progress | Total 🗘     | Processed 🗘 | Failed 🗘 | Removed 🗘 | Process | Action  | Logs     | Edit |
| admin@emailhosttrial.online | info@worldposta.com | In Process |        | (        | <u>5569</u> | 310         | 0        | 0         |         | Abort 🛣 | Logs     | ľ    |
|                             |                     |            |        |          |             |             |          |           |         | Vie     | ew Of 20 | ~    |

Please note that you can click on "**Download Sample**" to fill out the **Excel sheet** with all the accounts and perform a bulk migration.

Additionally, you can view your complete migration history from the "Migrations" section.

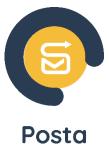

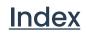

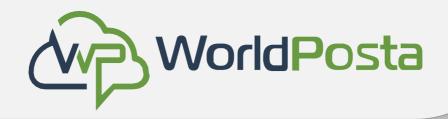

### **Tickets**

You can open a support ticket with our team from the dashboard by clicking 'Add Ticket' • and filling out the requested information as follows

|                   |   | Priority * |  |
|-------------------|---|------------|--|
| - Select          | ~ | Select     |  |
| Subject *         |   |            |  |
| Departments*      |   |            |  |
| Select Department | ~ |            |  |
| Description *     |   |            |  |
|                   |   |            |  |
|                   |   |            |  |
|                   |   |            |  |
|                   |   |            |  |
|                   |   |            |  |

\*After that, your ticket will be submitted, and you can see your **tickets history** from the tickets tab.

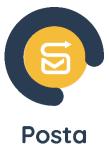

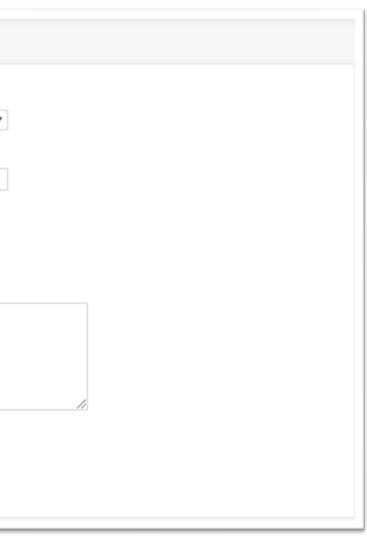

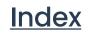

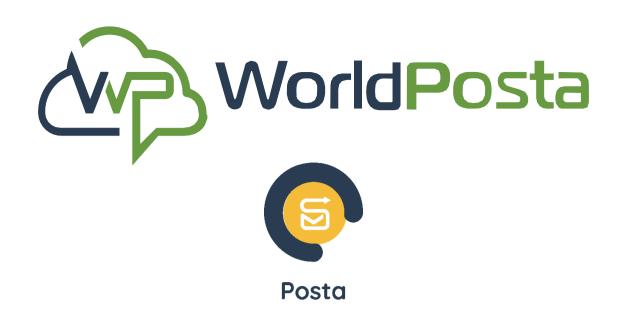

# Thank You

### Looking forward to a fruitful cooperation with you soon.

+1 (647) 556-6256 info@worldposta.com www.worldposta.com